# **R-Link**

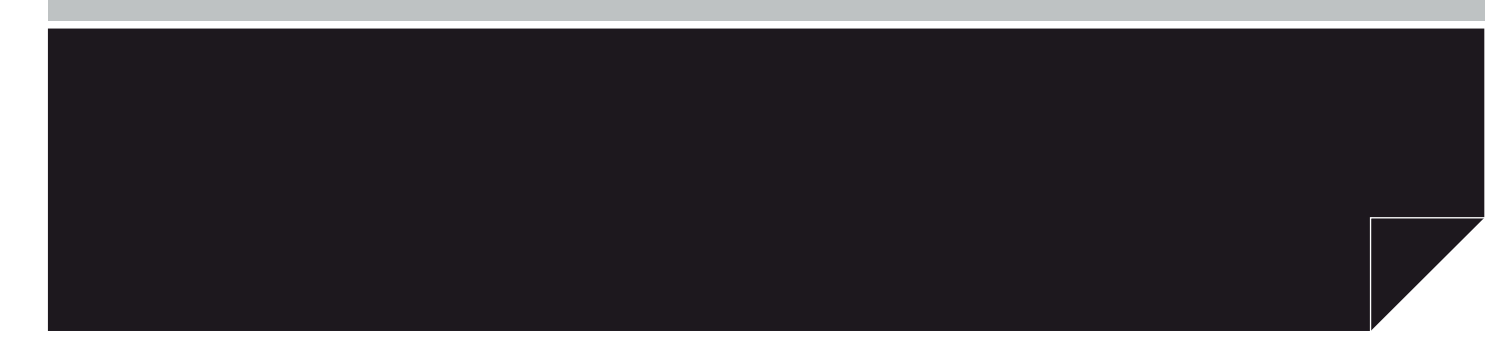

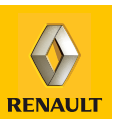

# *Sommaire*

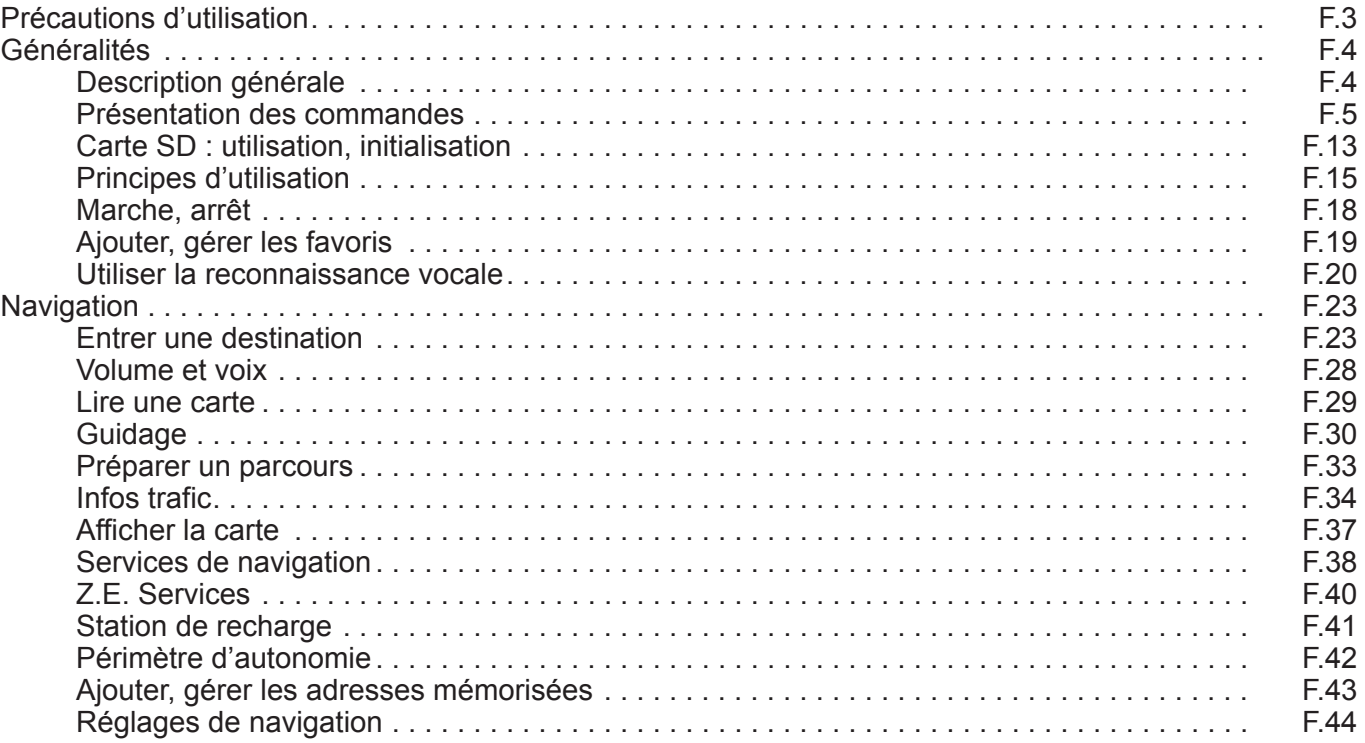

П

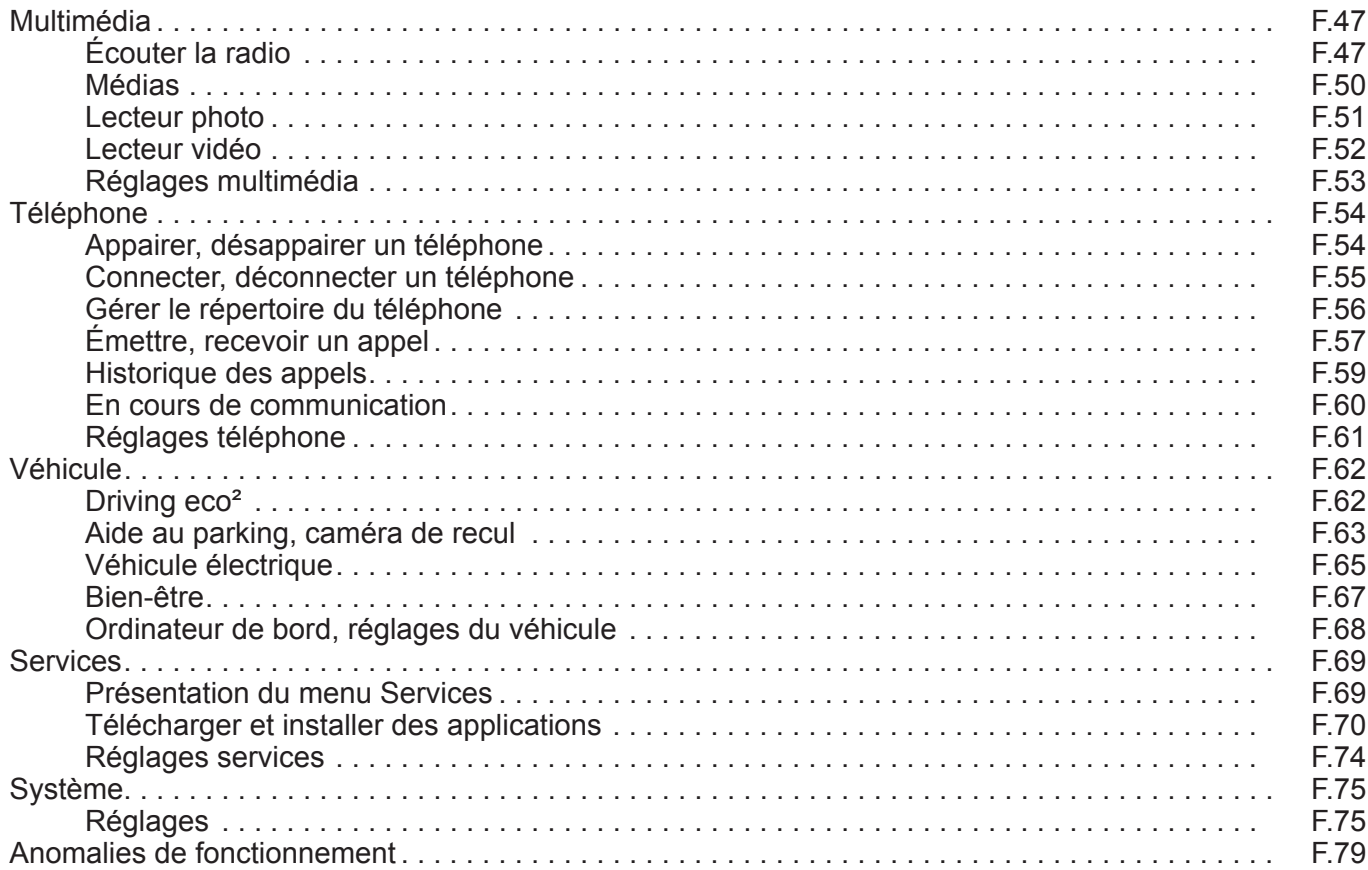

F.2

# **Précautions d'utilisation**

Il est impératif de suivre les précautions ci-dessous lors de l'utilisation du système pour des raisons de sécurité ou de risques de dommages matériels. Respectez obligatoirement les lois en vigueur du pays dans lequel vous vous trouvez.

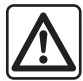

#### **Précautions concernant la manipulation du système**

- Manipulez les commandes et consultez les informations à l'écran lorsque les conditions de circulation vous le permettent.
- Réglez le volume sonore à un niveau modéré permettant d'entendre les bruits environnants.

#### **Précautions concernant la navigation**

- L'utilisation du système de navigation ne remplace en aucun cas la responsabilité ni la vigilance du conducteur lors de la conduite du véhicule.
- Selon les zones géographiques, la carte contenue sur la carte SD peut manquer d'informations sur les nouveautés du parcours. Soyez vigilant. Dans tous les cas, le code de la route et les panneaux de signalisation routière sont toujours prioritaires sur les indications du système de navigation.

#### **Précautions matérielles**

- Ne procédez à aucun démontage ou aucune modification du système afin d'éviter tout risque matériel et de brûlure.
- En cas de dysfonctionnement et pour toute opération de démontage, veuillez contacter un représentant du constructeur.
- N'insérez pas de corps étrangers, de carte SD endommagée ou sale dans le lecteur.
- Nettoyez toujours votre écran avec un chiffon microfibre.
- Utilisez une carte SD adaptée à votre système de navigation.

L'acceptation préalable des Conditions Générales de Vente est obligatoire avant l'utilisation du système.

La description des modèles déclinés dans cette notice, a été établie à partir des caractéristiques connues à la date de conception de ce document. La notice regroupe l'ensemble des fonctions existantes pour les modèles décrits. Leur présence dépend du modèle de l'équipement, des options choisies et du pays de commercialisation. De même, des fonctionnalités devant apparaître en cours d'année peuvent être décrites dans ce document.

# **DESCRIPTION GÉNÉRALE**

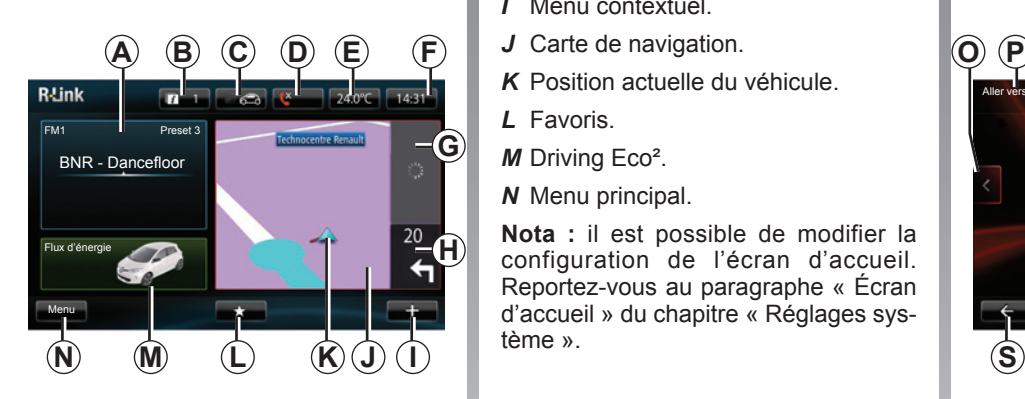

# **Écran d'accueil**

- *A* Informations audio.
- *B* Notifications système.
- *C* Qualité de l'air extérieur / Fonction Eco.
- *D* Journal d'appel / État du téléphone connecté.
- *E* Température extérieure.
- *F* Heure.
- *G* Informations Trafic.
- *H* Instructions de navigation et distance avant le prochain changement de direction.
- *I* Menu contextuel.
- 
- *K* Position actuelle du véhicule.
- *L* Favoris.
- *M* Driving Eco².
- *N* Menu principal.

**Nota :** il est possible de modifier la configuration de l'écran d'accueil. Reportez-vous au paragraphe « Écran d'accueil » du chapitre « Réglages système ».  $\qquad \qquad \qquad \bullet$ 

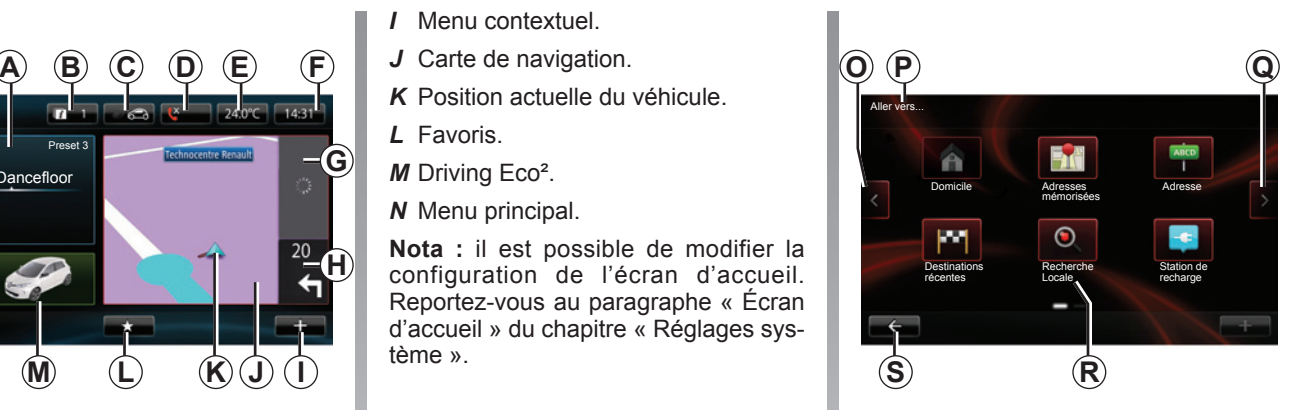

# **Écran menu**

- *O* Aller à la page précédente.
- *P* Nom du menu.
- *Q* Aller à la page suivante.
- *R* Nom de la fonction ou du sousmenu.
- *S* Retourner au menu précédent.

# **présentation des commandes (1/8)**

# **Commandes écran**

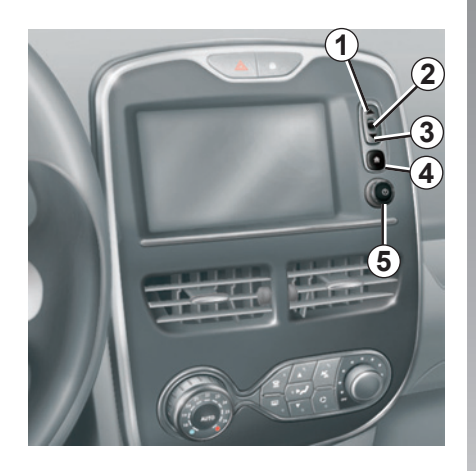

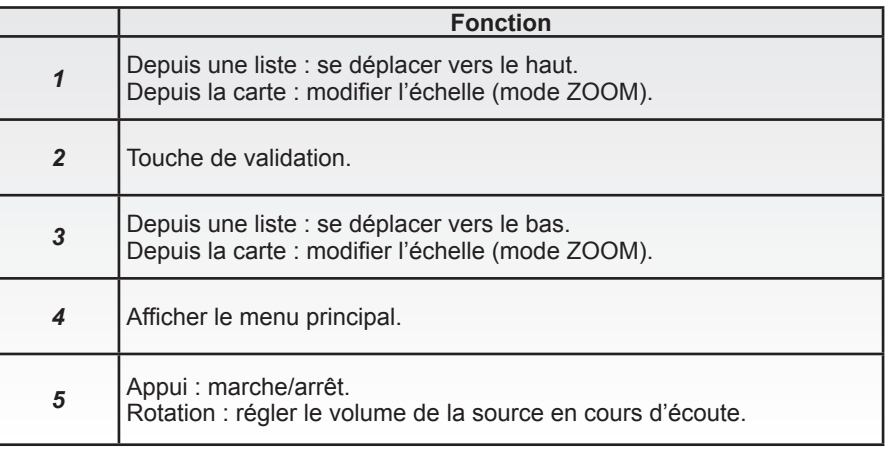

# **présentation des commandes (2/8)**

# **Façade multimédia**

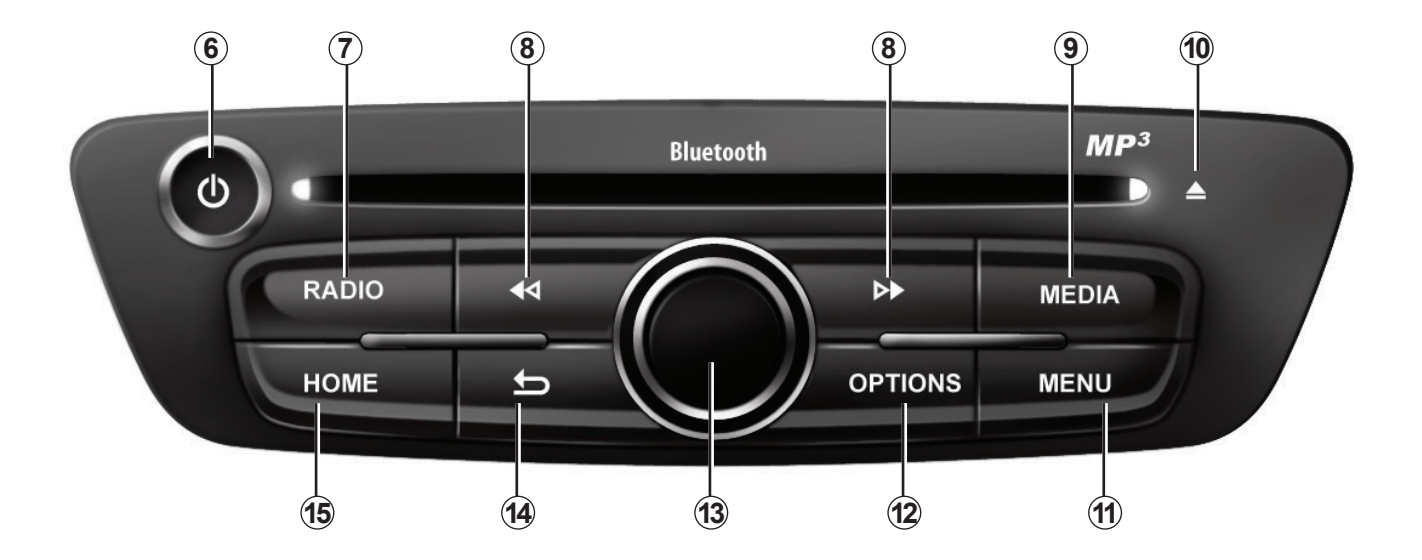

# **présentation des commandes (3/8)**

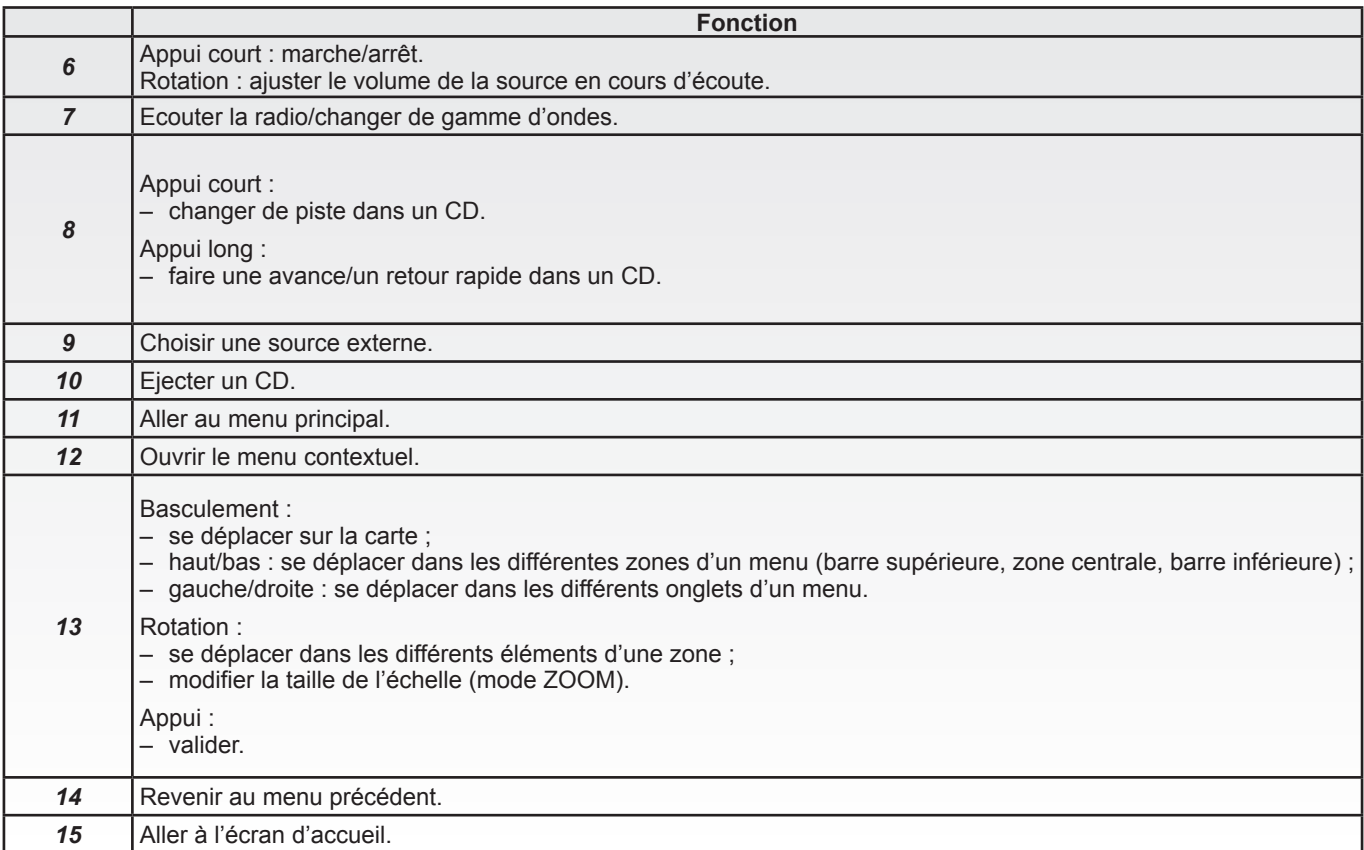

# **présentation des commandes (4/8)**

### **Façades radio**

Pour plus de fonctionnalités, reportez-vous à la description de la commande centrale.

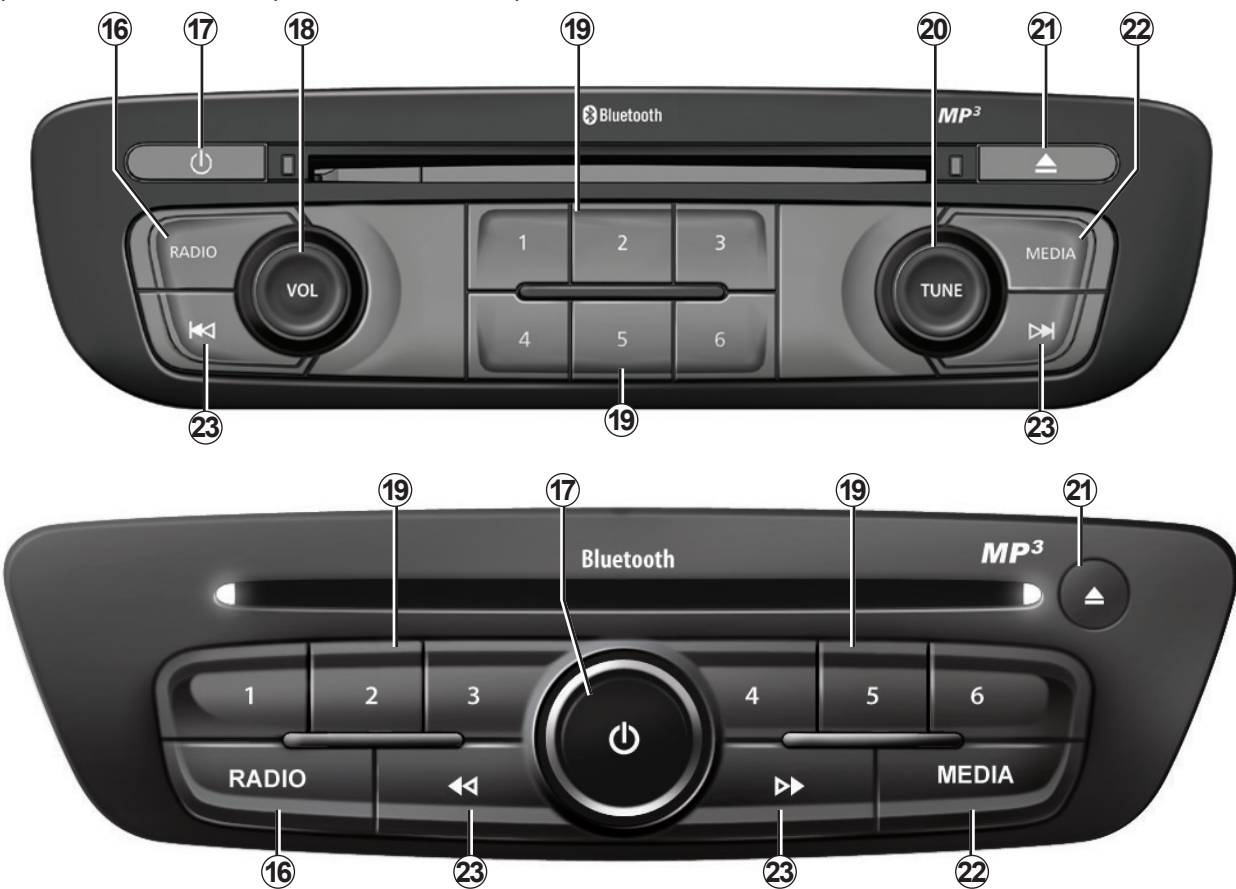

# **présentation des commandes (5/8)**

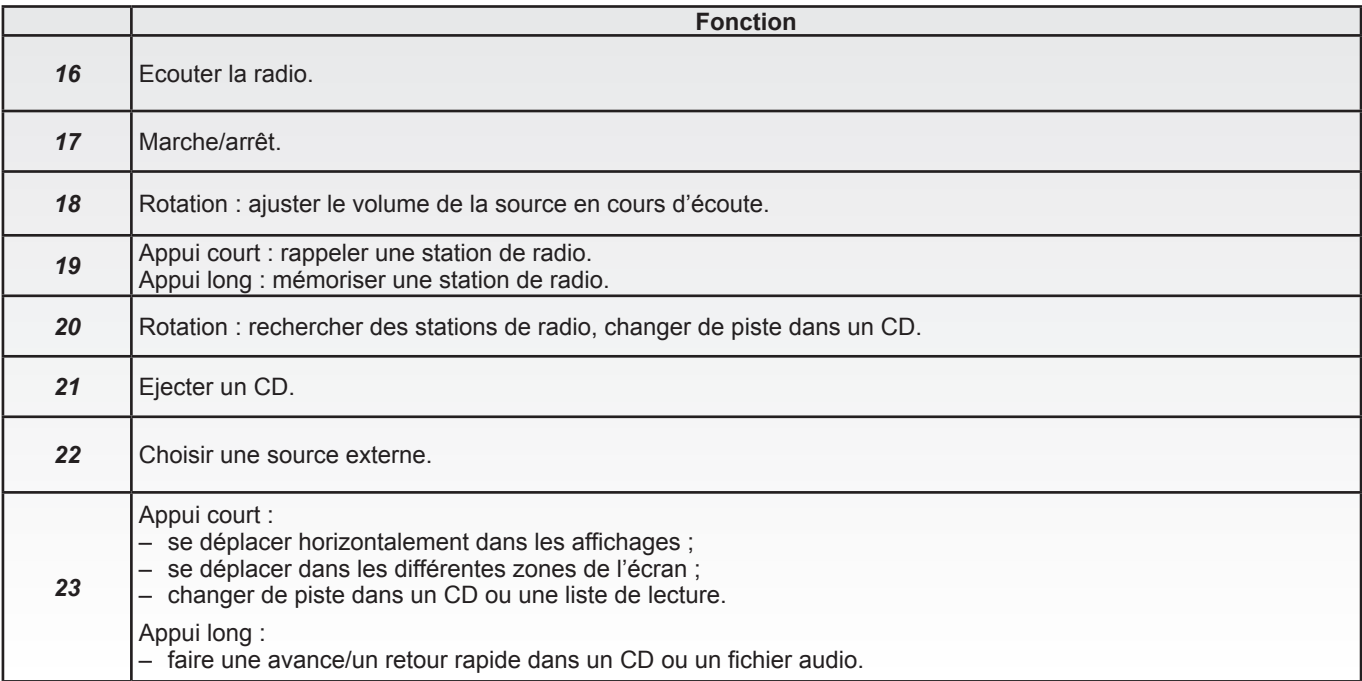

# **présentation des commandes (6/8)**

# **Commande sous volant**

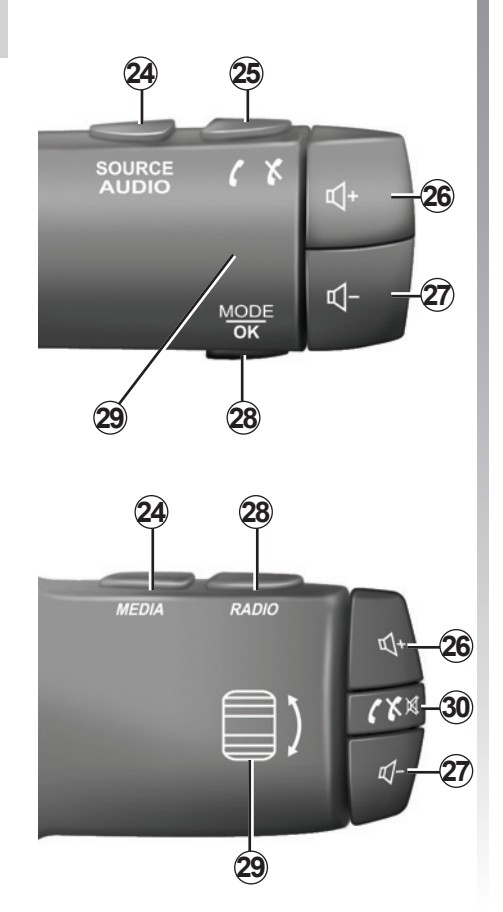

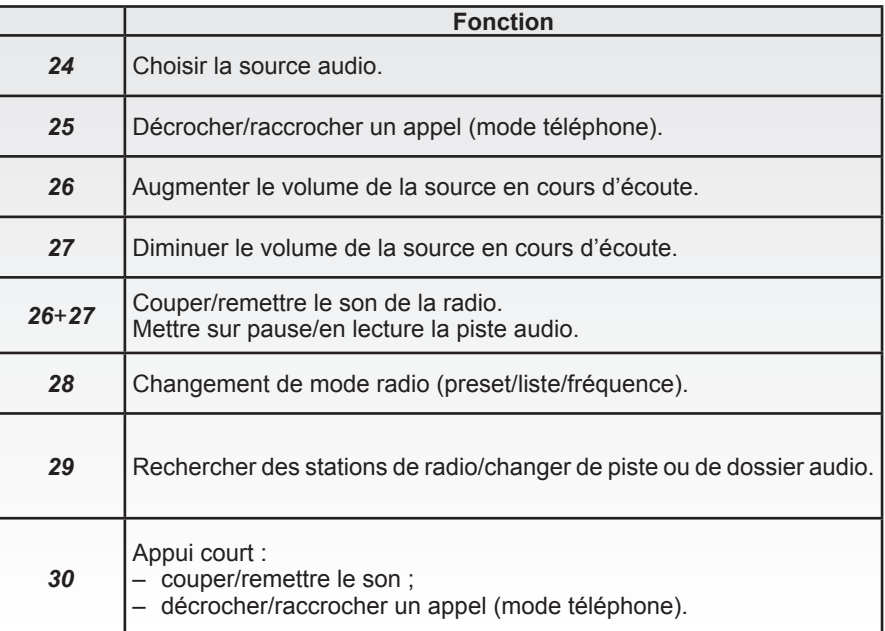

# **présentation des commandes (7/8)**

## **Commande sous volant avec commande vocale**

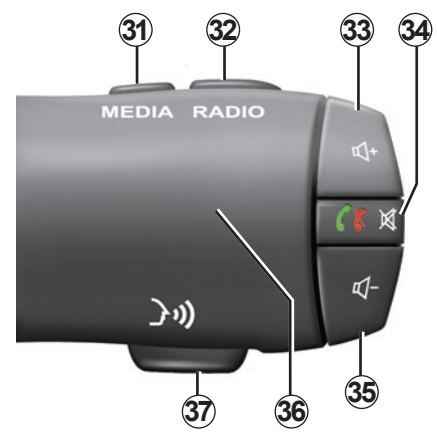

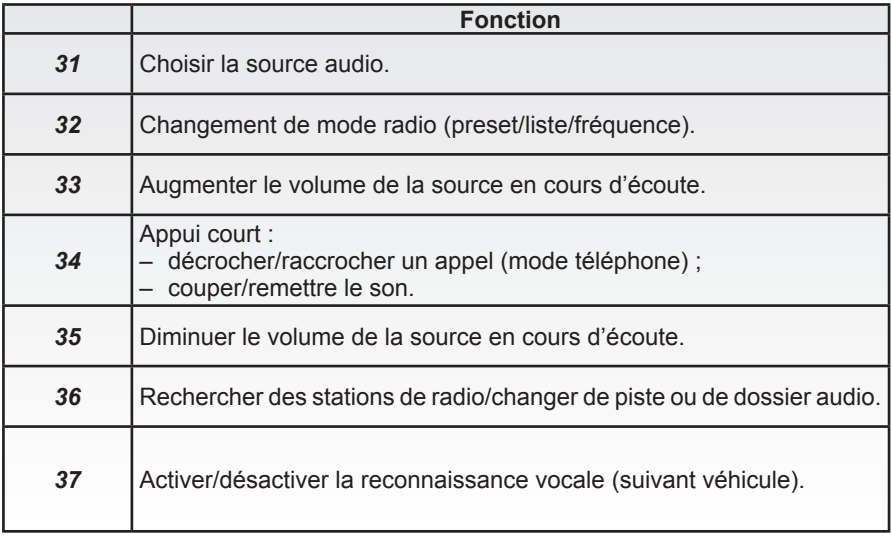

# **présentation des commandes (8/8)**

# **Commande centrale**

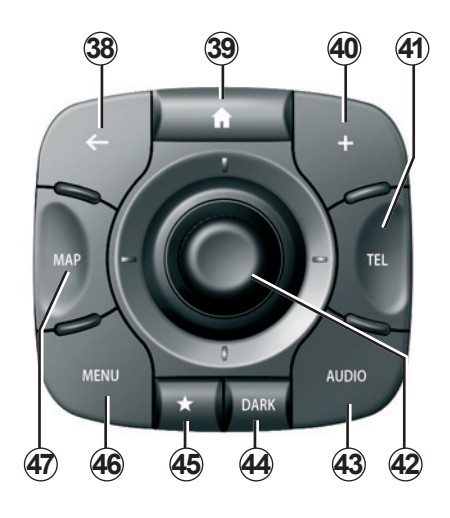

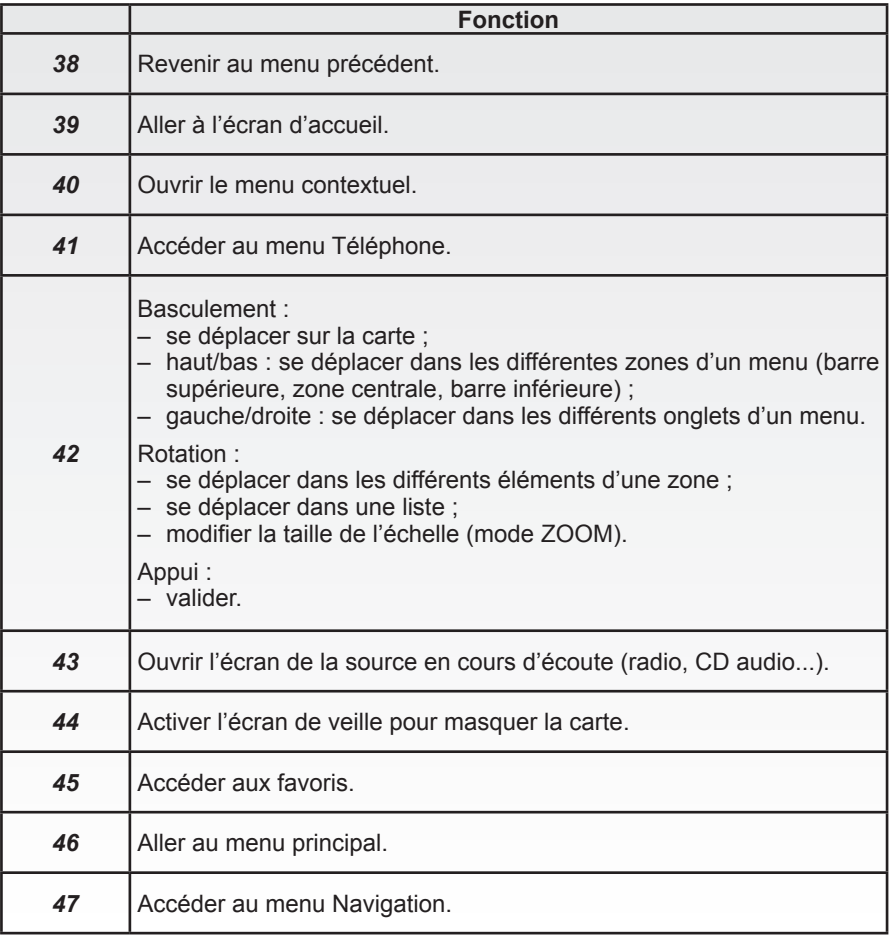

# **Carte SD : utilisation, initialisation (1/2)**

### **Carte SD**

Une carte SD est fournie avec le système de navigation. Elle comporte entre autres la cartographie de votre pays ou groupe de pays.

Des mises à jour, notamment de cartographies, sont régulièrement éditées. Elles sont disponibles **uniquement** par téléchargement en insérant la carte SD de votre système de navigation dans le port SD de votre ordinateur, **connecté à internet**.

À la livraison de votre véhicule neuf vous disposez d'un délai maximum de 60 jours environ pour mettre à jour la cartographie gratuitement. Au-delà, les mises à jour deviennent payantes.

Utilisez votre carte SD exclusivement dans le cadre du fonctionnement et de la mise à jour de votre système de navigation. Ne l'insérez pas dans un autre appareil (appareil photo, GPS portable...), ni dans un autre véhicule.

Vous pouvez aussi télécharger des cartographies couvrant plus de pays que votre cartographie d'origine (ex : Europe de l'Ouest).

Utilisez uniquement la carte SD compatible avec le navigateur de votre véhicule.

# **Carte SD : utilisation, initialisation (2/2)**

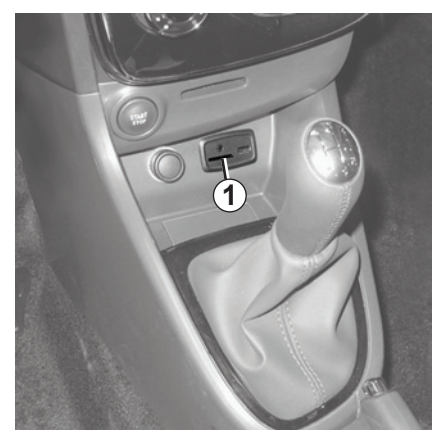

#### **Insérer la carte SD**

Contact coupé, insérez la carte SD dans le port SD *1* de votre véhicule.

**Nota :** n'insérez pas la carte SD dans un autre véhicule.

Une carte SD est fragile, ne la pliez pas. Insérez-la dans le bon sens.

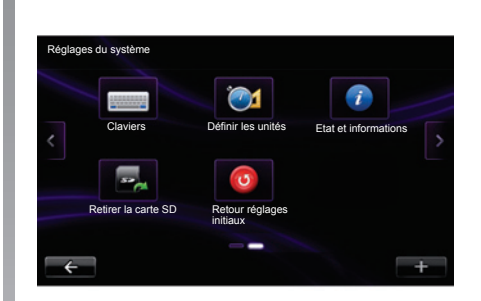

## **Retirer la carte SD**

A partir du menu principal, appuyez sur « Système » puis sur « Retirer la carte SD » pour éjecter la carte SD en toute sécurité.

Pour retirer la carte SD du port SD *1*, appuyez sur la carte puis relâchez-la. La carte sort de quelques millimètres. Tirez sur la carte pour l'extraire totalement.

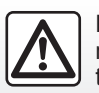

Pour des raisons de sécurité, effectuez ces opérations véhicule à l'arrêt.

# **principes d'utilisation (1/3)**

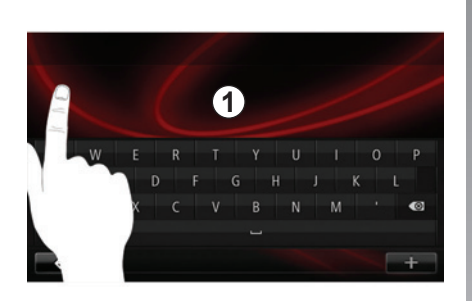

### **Ecran tactile** *1*

#### **Se déplacer dans un menu**

L'écran tactile *1* permet d'accéder aux fonctionnalités du système. Touchez l'écran tactile *1* pour faire défiler les pages et ouvrir un menu.

**Nota :** suivant véhicule, l'usage de l'écran tactile peut être restreint en roulage.

#### **Valider/annuler un choix**

Validez toujours un changement de paramètre par un appui sur la touche « Valider ».

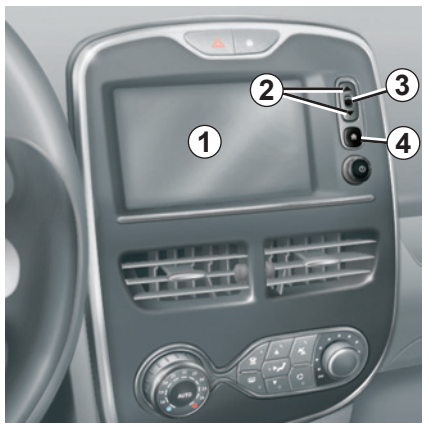

#### **Commandes écran**

#### **Se déplacer dans un menu**

Appuyez sur la touche *3* pour entrer dans un menu. Utilisez les touches *2* pour faire défiler les contacts téléphoniques, les stations de radio, etc.

#### **Valider/annuler un choix**

Appuyez sur la touche *4* pour revenir à l'écran d'accueil.

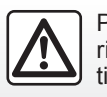

Pour des raisons de sécurité, effectuez ces opérations véhicule à l'arrêt.

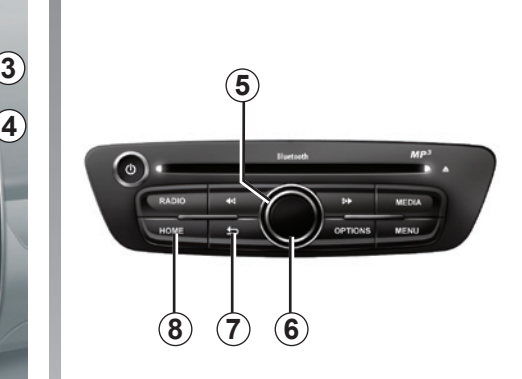

# **Façade multimédia**

#### **Se déplacer dans un menu**

Utilisez la commande rotative *5* pour vous déplacer de menu en menu, validez par appui sur le bouton central *6* pour entrer dans le menu.

#### **Valider/annuler un choix**

Appuyez sur le bouton central *6* pour valider un changement.

Appuyez sur le bouton *7* pour annuler un choix et revenir au menu précédent.

Appuyez sur le bouton *8* pour revenir à l'écran d'accueil.

# **principes d'utilisation (2/3)**

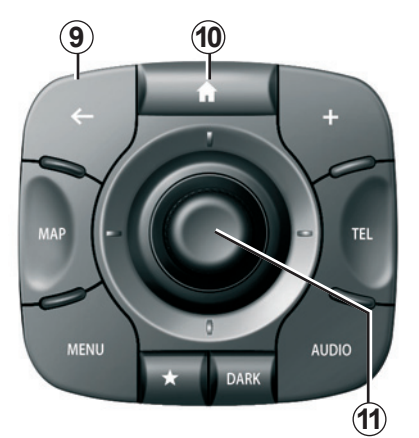

# **Commande centrale**

#### **Se déplacer dans un menu**

Utilisez le joystick *11* pour vous déplacer de menu en menu :

- Basculez le joystick *11* vers le haut ou vers le bas pour vous déplacer dans les différentes zones de l'écran (barre supérieure, zone centrale, barre inférieure) ;
- tournez le joystick *11* pour vous déplacer parmi les différents éléments d'une zone ;
- appuyez sur le joystick *11* pour ouvrir l'élément sélectionné ;
- dans les menus à onglets, basculez le joystick *11* vers la gauche ou vers la droite pour passer d'un onglet à un autre.

#### **Valider/annuler un choix**

Appuyez sur le joystick *11* pour valider un changement.

Appuyez sur le bouton *9* pour annuler un choix et revenir au menu précédent.

Appuyez sur le bouton *10* pour revenir à l'écran d'accueil.

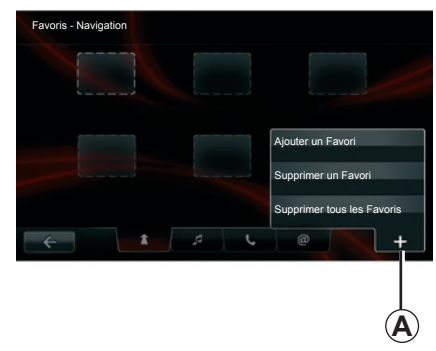

## **Menus contextuels**

Disponible depuis la plupart des menus du système, le menu contextuel *A* permet d'accéder à des sous-menus (supprimer des favoris, changer d'itinéraire en cours de navigation...).

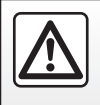

Pour des raisons de sécurité, effectuez ces opérations véhicule à l'arrêt.

# **principes d'utilisation (3/3)**

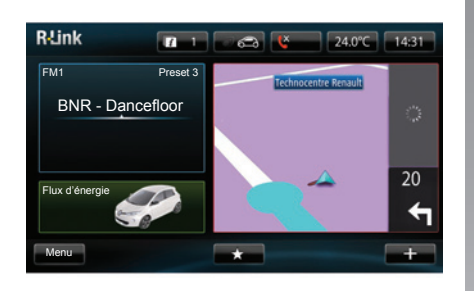

#### **Présentation de l'écran d'accueil**

L'écran d'accueil est l'écran par défaut de votre système multimédia. Il est composé d'un certain nombre de raccourcis vers d'autres fonctionnalités telles que la navigation ou la radio.

Pour la description de l'écran d'accueil, reportez-vous au chapitre « Description générale ».

**Nota :** il est possible de modifier la configuration de l'écran d'accueil. Reportez-vous au paragraphe « Écran d'accueil » du chapitre « Réglages système ».

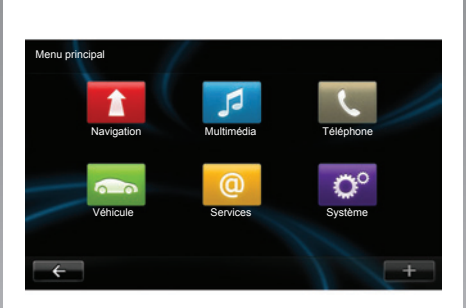

#### **Présentation du menu principal**

Pour accéder au menu principal, depuis l'écran d'accueil appuyez sur le bouton « Menu ».

Le système est composé de six grands ensembles, tous accessibles depuis le menu principal :

- **Navigation** regroupe toutes les fonctions de guidage par satellite, les cartes routières, l'info trafic, les services LIVE et les alertes de zones à risque ;
- **Multimédia** permet de gérer la radio et la lecture des fichiers audio et vidéo ;
- **Téléphone** sert à appaîrer au système un téléphone portable et à l'utiliser en mode mains libres ;
- **Véhicule** inclut la gestion de certains équipements comme la caméra de recul, l'ordinateur de bord et Driving Eco², ainsi que certains éléments spécifiques aux véhicules électriques ;
- **Services** comprend la boutique en ligne R-Link Store et les applications ;
- **Système** permet de régler divers paramètres du système multimédia tels que l'affichage, la langue, la date et l'heure...

# **Marche, arrêt**

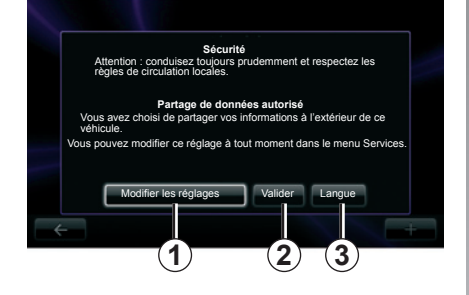

### **Marche**

Le système multimédia se met en marche automatiquement à la mise sous contact. Dans les autres cas, appuyez sur la touche marche/arrêt.

Au démarrage, le système vous permet de paramétrer certaines fonctions :

- Appuyez sur le bouton « Modifier les réglages » *1* pour autoriser ou refuser le partage des données.
- Appuyez sur le bouton « Langue » *3* pour changer la langue du système.
- Appuyez sur « Valider » *2* pour commencer à utiliser le système multimédia.

#### **Arrêt**

Contact coupé, le système s'arrête automatiquement au plus tard à l'ouverture de la porte conducteur du véhicule.

Contact mis, appuyez sur la touche marche/arrêt de votre système audio.

## **Réinitialisation du système**

Pour réinitialiser tous les paramètres du système et/ou supprimer toutes les données personnelles, dans le menu principal, sélectionnez « Système » puis « Retour réglages initiaux », et suivez les instructions à l'écran.

# $20.0^{\circ}$ C 13:55

# **Écran température/heure**

Cet écran s'affiche à l'ouverture de la porte conducteur, avant la mise sous contact du véhicule.

Il peut aussi être affiché lors de l'arrêt du système : contact mis, appuyez sur la touche marche/arrêt de votre système audio. Le système arrête alors le guidage et affiche un simple écran indiquant l'heure et la température extérieure.

# **Ajouter, gérer les Favoris**

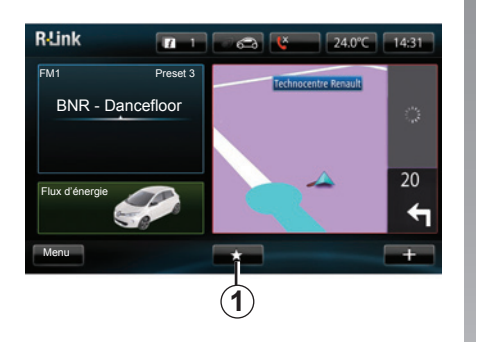

## **Ajouter des favoris**

Depuis l'écran principal, appuyez sur le bouton *1*. Le menu Favoris permet de gérer quatre types de favoris :

- Navigation *2* ;
- Média *3* ;
- Téléphone *4* ;
- Services *5*.

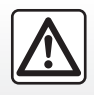

Pour des raisons de sécurité, effectuez ces opérations véhicule à l'arrêt.

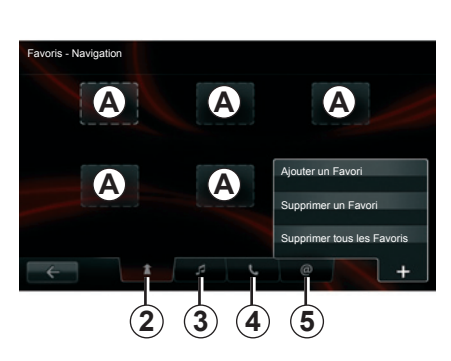

#### **Ajouter un favori navigation** *2*

Sélectionnez un encart vide *A*, ou « **+** » puis « Ajouter un Favori ». Choisissez le favori dans la liste pour ajouter une destination mémorisée aux favoris. **Nota :** pour ajouter un favori de navigation, vous devez d'abord avoir mémorisé une adresse. Reportez-vous au paragraphe « Valider la destination » du chapitre « Entrer une destination ».

#### **Ajouter un favori média** *3*

Sélectionnez un encart vide *A*, ou « **+** » puis « Ajouter un Favori ». Choisissez le favori dans la liste pour ajouter un preset radio (FM uniquement) aux favoris.

#### **Ajouter un favori téléphone** *4*

Sélectionnez un encart vide *A*, ou « **+** » puis « Ajouter un Favori ». Choisissez le favori dans la liste pour ajouter aux favoris un contact téléphonique. Reportez-vous au chapitre « Gérer le répertoire du téléphone » pour plus d'informations.

#### **Ajouter un favori services** *5*

Sélectionnez un encart vide *A*, ou « **+** » puis « Ajouter un Favori ». Choisissez le favori dans la liste pour ajouter une application installée aux favoris.

#### **Supprimer des favoris**

Pour supprimer un favori, appuyez sur « **+** », puis sur le favori à supprimer et sur « Supprimer un Favori ». Un message de confirmation s'affiche à l'écran, appuyez sur « Supprimer » pour valider.

Il est possible de supprimer l'ensemble des favoris, pour cela appuyez sur « **+** », puis sur « Supprimer tous les Favoris ». Un message de confirmation s'affiche à l'écran, appuyez sur « Supprimer » pour valider la suppression.

# **utiliser la reconnaissance vocale (1/3)**

## **Présentation**

Votre système multimédia est doté d'un système de reconnaissance vocale qui vous permet de piloter certaines fonctions à la voix. Cela vous permet d'utiliser le système multimédia tout en gardant les mains sur le volant.

# **Activation**

Pour activer le système de reconnaissance vocale, appuyez sur le bouton de reconnaissance vocale de votre véhicule. L'écran tactile affiche le menu principal de contrôle vocal.

A partir du menu principal de contrôle vocal, il est possible d'utiliser la commande vocale pour piloter trois fonctions :

- la navigation ;
- le téléphone ;
- les applications installées.

**Nota :** la position du bouton de reconnaissance vocale varie suivant véhicule. Pour en savoir plus, reportezvous à la notice d'utilisation de votre véhicule.

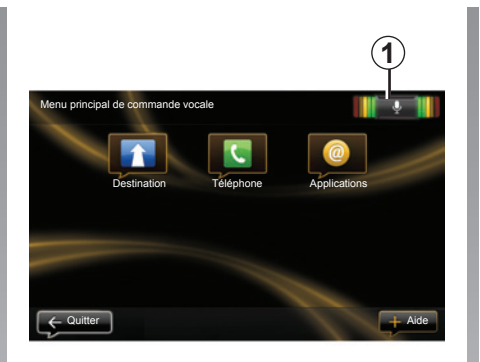

### **Indicateur de reconnaissance vocale** *1*

L'indicateur de reconnaissance vocale *1* est composé de repères de couleur et d'une icône centrale.

#### **Repères de couleur**

Les repères de couleur servent à optimiser la reconnaissance vocale :

- repère vert : reconnaissance vocale optimale ;
- repère orange : reconnaissance vocale correcte ;
- repère rouge : reconnaissance vocale moyenne.

#### **Icône centrale**

Selon l'état du système, différentes icônes centrales peuvent s'afficher :

- icône Micro : le système est prêt à recevoir votre commande vocale ;
- icône Chargement : le système est en train de charger des données ;
- icône Haut-parleur : le système vous donne des informations via une voix de synthèse.

# **utiliser la reconnaissance vocale (2/3)**

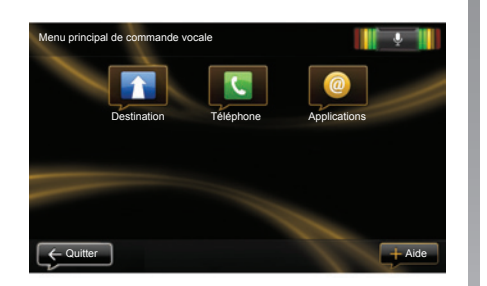

#### **Piloter la navigation avec la reconnaissance vocale**

Il est possible d'entrer une adresse de navigation par la commande vocale intégrée à votre système audio. Pour cela :

- appuyez sur le bouton de commande vocale pour afficher le menu principal de commande vocale ;
- quand le système émet un signal sonore, dites « Destination » ;

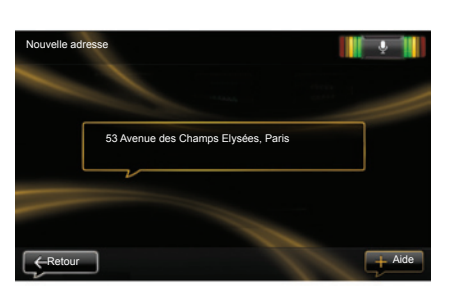

- dites « Adresse » puis dictez votre adresse de destination complète (numéro, nom de la rue, ville de destination) ;
- le système vous indique l'adresse saisie, validez votre destination pour commencer le guidage.

**Nota :** parlez à voix haute et intelligible. Servez-vous de l'indicateur de reconnaissance vocale pour optimiser la reconnaissance vocale.

**Nota :** vous pouvez également entrer une destination récente dès le menu principal de commande vocale. Pour cela, appuyez sur le bouton de commande vocale puis dites « Destinations récentes », et sélectionnez votre destination.

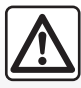

#### **Précautions concernant la navigation**

L'utilisation du système de navigation ne remplace en aucun cas la responsabilité ni la vigilance du conducteur lors de la conduite du véhicule.

# **utiliser la reconnaissance vocale (3/3)**

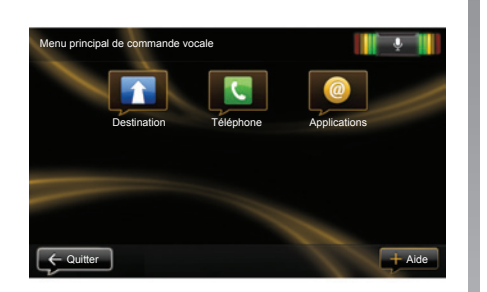

#### **Utiliser un téléphone avec la reconnaissance vocale**

Il est possible d'appeler un numéro par la commande vocale intégrée à votre système audio. Pour cela :

- appuyez sur le bouton de commande vocale pour afficher le menu principal de commande vocale ;
- quand le système émet un signal sonore, dites « Téléphone » ;

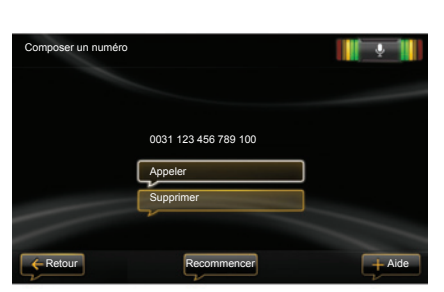

– dites le nom du contact que vous voulez appeler, ou dictez le numéro de téléphone que vous souhaitez contacter ;

**Nota :** il est recommandé de dicter les chiffres du numéro un à un.

– le système vous indique le numéro saisi, dites « Appeler » pour appeler le numéro dicté ou « Supprimer » pour dicter un autre numéro.

**Nota :** vous pouvez également appeler un contact enregistré ou un numéro dès le menu principal de commande vocale. Pour cela, appuyez sur le bouton de commande vocale puis dites le nom de votre contact enregistré ou le numéro que vous souhaitez appeler.

#### **Lancer une application avec la reconnaissance vocale**

Il est possible de lancer une application par la commande vocale intégrée à votre système audio. Pour cela :

- appuyez sur le bouton de commande vocale pour afficher le menu principal de commande vocale ;
- quand le système émet un signal sonore, dites « Applications » ;
- dites le nom de l'application que vous souhaitez lancer pour commencer à l'utiliser immédiatement.

# **entrer une destination (1/5)**

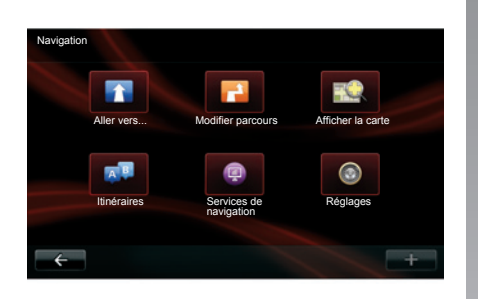

## **Menu Navigation**

Depuis l'écran d'accueil, appuyez sur le bouton « Menu » puis sur le bouton « Navigation » pour accéder au menu Navigation.

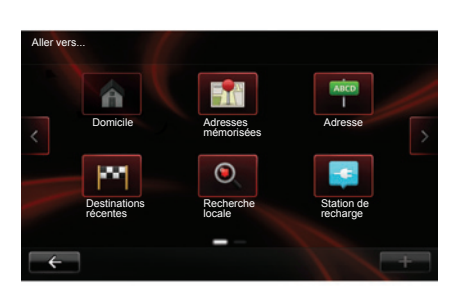

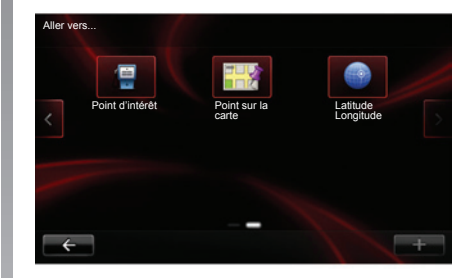

#### **Menu « Aller vers... »**

Le menu « Aller vers… » propose différentes méthodes pour indiquer une destination :

– saisie d'une adresse à partir de la rubrique « Adresse » par un des moyens suivants :

 – entrée d'une adresse complète (ville, rue et numéro);

- recherche par code postal ;
- sélection d'un centre-ville ;
- sélection d'un croisement ou d'une intersection ;
- sélection du « Domicile » ;
- sélection d'une adresse parmi les « Adresses mémorisées » ;
- sélection d'une destination parmi les « Destinations récentes » ;
- sélection d'une destination par « Recherche locale » ;
- sélection d'une destination par « Station de recharge » (véhicule électrique) ;
- sélection d'une adresse à partir d'un « Point d'intérêt » (PI) ;
- sélection d'un « Point sur la carte » ;
- sélection d'une « Latitude » et d'une « Longitude ».

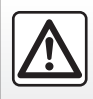

Pour des raisons de sécurité, effectuez ces opérations véhicule à l'arrêt.

# **entrer une destination (2/5)**

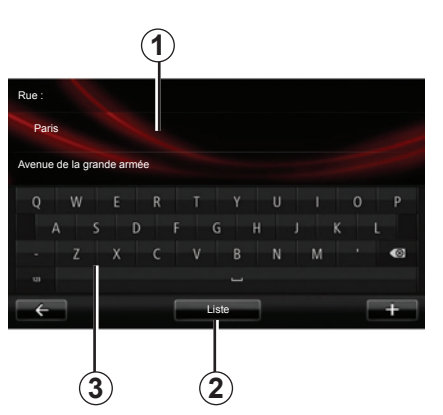

### **Saisir une « Adresse »**

Cette rubrique vous permet la saisie d'une adresse partielle ou complète : pays, ville, rue et numéro de rue.

Lors de la première utilisation**,** le système vous demandera de choisir le pays de destination.

A partir des utilisations suivantes, vous pourrez composer le nom de la ville souhaitée ou son code postal avec le clavier *3*. Le système peut vous proposer plusieurs noms de villes dans la zone *1*.

- Appuyez sur le nom de ville qui s'affiche pour valider.
- Accédez à la liste complète correspondant à votre recherche en sélectionnant « Liste » *2*.
- Sélectionnez la ville souhaitée.
- Procédez de la même façon pour les champs « Rue » et « Numéro de rue ».

**Nota :** le système conserve en mémoire les dernières villes saisies. Vous pouvez choisir directement l'une de ces villes en appuyant sur la zone *1*.

**Nota :** seules les adresses connues par le système dans la carte numérisée sont admises.

#### **« Domicile »**

Cette rubrique vous permet de lancer le guidage vers votre domicile.

Pour enregistrer l'adresse de votre domicile, utilisez le menu « Préférences », puis « Changer le domicile ».

### **« Adresses mémorisées »**

La rubrique « Adresses mémorisées » rassemble les destinations préférées enregistrées (lieu de travail...).

- Sélectionnez dans le menu « Navigation » la rubrique « Aller vers… » ;
- Choisissez « Adresses mémorisées » et validez ;
- Sélectionnez l'adresse de destination souhaitée dans la liste des adresses pour commencer le guidage.

Vous pouvez gérer vos adresses mémorisées dans le menu « Préférences », puis sélectionner « Gérer les adresses mémorisées ».

**Nota :** l'icône « Adresses mémorisées » est grisée si vous n'avez aucune adresse mémorisée.

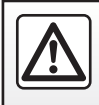

Pour des raisons de sécurité, effectuez ces opérations véhicule à l'arrêt.

# **entrer une destination (3/5)**

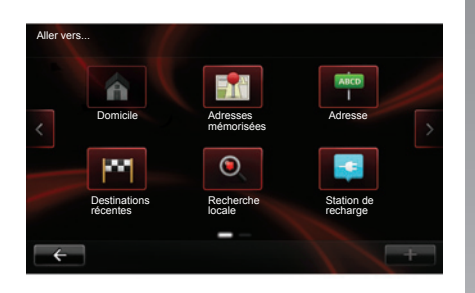

#### **« Destinations récentes »**

Cette rubrique vous permet de sélectionner une destination à partir de la liste des dernières adresses utilisées. Ces mémorisations s'effectuent automatiquement.

- Sélectionnez dans le menu « Navigation » la rubrique « Aller vers… » puis la rubrique « Destinations récentes ».
- Dans la liste des destinations mémorisées, sélectionnez une adresse pour commencer le guidage.

### **« Recherche locale »**

Ce service permet de rechercher rapidement tout point d'intérêt via un mot clé et d'en faire une destination.

- Sélectionnez dans le menu « Navigation » la rubrique « Aller vers… » puis la rubrique « Recherche locale ».
- Entrez votre mot-clé en utilisant le clavier tactile puis validez.
- Dans la liste des éléments trouvés, sélectionnez une adresse pour commencer le guidage.

**Nota :** cette icône ne s'affiche que si vous possédez un abonnement dans les pays où les Services LIVE sont disponibles (reportez-vous au chapitre « Services de navigation » de ce document).

#### **« Station de recharge »**

Suivant véhicule, ce menu vous permet de trouver une station de recharge pour votre véhicule électrique et de planifier un parcours vers cet endroit. La liste des stations de recharge est automatiquement mise à jour lorsque vous connectez votre appareil à MyRenault. Reportez-vous au chapitre « Mise à jour système » de ce document.

**Nota :** vous pouvez gérer vos stations personnelles via le menu « Paramètres véhicule électrique (EV) ». Reportezvous au chapitre « Paramètres de navigation ».

**Nota :** les stations de recharge personnelles sont stockées dans le système de navigation, alors que la liste générique des stations de recharge est stockée sur la carte SD. Seule la liste sur la carte SD peut être mise à jour. Et seules les stations de recharge personnelles peuvent être gérées depuis le système de navigation.

# **entrer une destination (4/5)**

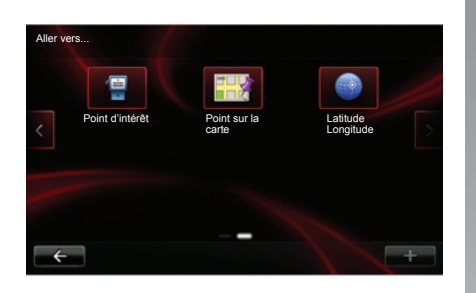

# **« Point d'intérêt » (PI)**

Un point d'intérêt (PI) est un service, un établissement ou encore un lieu touristique situé à proximité d'une localité (le point de départ, la ville de destination, en chemin…). Les PI sont classés en différentes catégories de type restaurants, musées, parkings…

Plusieurs choix sont possibles pour rechercher un PI :

- la catégorie;
- le nom du PI recherché.

Sélectionnez dans le menu Navigation la rubrique « Aller vers... » puis « Point d'intérêt » et validez.

#### **Recherche par la catégorie de PI**

Sélectionnez le type de catégorie souhaitée. Choisissez la zone recherchée : « PI à proximité », « PI dans la ville » ou « PI à domicile ».

Saisissez alors un nom de ville et lancez la recherche en sélectionnant « Valider ».

#### **Recherche par le nom du PI**

Saisissez le nom du PI que vous souhaitez trouver, le système le cherche automatiquement.

#### **« Point sur la carte »**

Cette fonction vous permet de définir une destination à partir de la carte. Dans le menu Navigation, sélectionnez « Aller vers… » puis « Point sur la carte ».

Déplacez la carte afin de positionner le curseur sur votre destination, puis validez : le système calcule l'itinéraire.

#### **« Latitude Longitude »**

Cette fonction vous permet de définir une destination à l'aide des valeurs de latitude et de longitude.

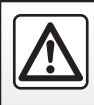

Pour des raisons de sécurité, effectuez ces opérations véhicule à l'arrêt.

# **entrer une destination (5/5)**

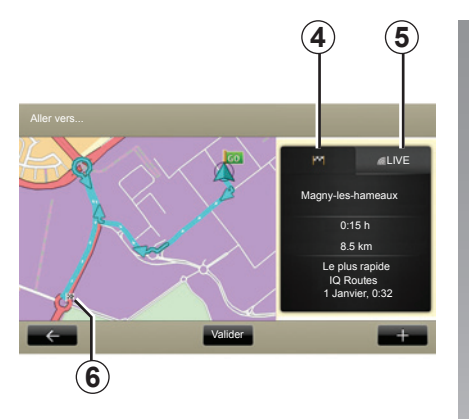

#### **Résumé de l'itinéraire sélectionné**

L'écran comporte deux onglets :

- l'onglet trajet *4* permet d'afficher un récapitulatif du parcours ;
- l'onglet Live *5* permet d'afficher l'info trafic en temps réel (soumis à abonnement).

Suivant véhicule, selon que le niveau de charge de votre véhicule est suffisant ou non, un drapeau *6* vert ou rouge s'affiche à votre point de destination.

**Nota :** appuyez sur un des onglets pour voir son contenu.

#### **Valider la destination**

Une fois les informations sur votre destination saisies, le système affiche un récapitulatif du parcours pour validation. Une fois le parcours validé, le système calcule l'itinéraire. Le calcul se fait par défaut en choisissant le parcours le plus rapide.

**Nota :** le critère de calcul peut être modifié dans les paramètres.

À la fin du calcul, le système affiche la synthèse de navigation et vous propose deux possibilités :

- « **+** », vous permet de visualiser les détails du parcours sous différentes formes (reportez-vous au paragraphe « Détails sur l'itinéraire » du chapitre « Guidage »), changer l'itinéraire et enregistrer l'itinéraire.
- « Valider », le guidage commence.

**Nota :** si vous ne validez pas, cette page se ferme au bout de dix secondes et lance automatiquement le guidage.

**Nota :** suivant véhicule, selon le niveau de charge de véhicule, si la destination est atteignable, le guidage se lance, si le niveau de charge est insuffisant, le système propose de rechercher une borne de recharge sur le trajet.

**Nota : «** IQ Routes™ » est une fonction d'optimisation du temps de parcours par données statistiques et permet de calculer les itinéraires en fonction de la circulation moyenne selon les jours et les heures. Pour activer ou désactiver cette fonction, reportez-vous au chapitre « Paramètres de navigation ».

#### **Garantie d'actualisation de carte**

Après la livraison de votre véhicule neuf vous disposez d'un délai maximum pour mettre à jour la cartographie gratuitement. Au-delà, les mises à jour seront payantes.

Pour en savoir plus, consultez le Représentant de la marque.

# **Volume et VOIX**

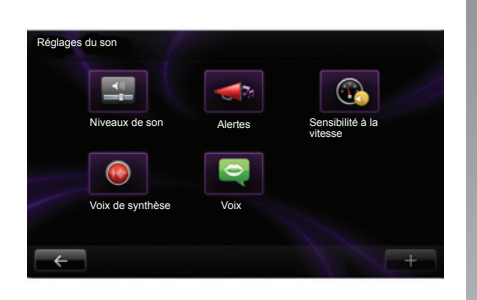

#### **Volume sonore**

#### **Modifier le volume sonore**

Pour modifier le volume sonore, utilisez la commande de sons de votre système audio pendant une annonce vocale ou depuis le menu « Système », « Son », puis « Niveaux de son » et réglez les volumes sonores suivants :

- volume principal ;
- instructions de navigation ;
- mains libres téléphone ;
- sonnerie téléphone ;
- annonce vocale ;
- sons du système;
- son de l'aide au parking ;
- annonces du trafic.

Appuyez sur « Valider » pour enregistrer les volumes sonores.

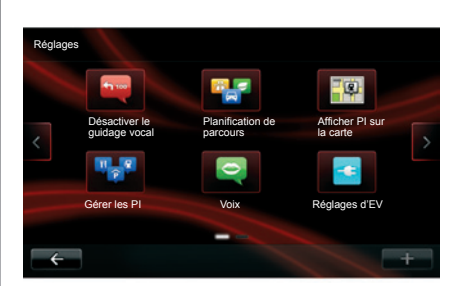

## **Sélectionner une voix**

Votre système vous offre la possibilité de sélectionner une voix de synthèse ou une voix humaine enregistrée. Cette voix est utilisée pour les instructions vocales. Pour modifier la voix utilisée sur votre système de navigation, depuis le menu principal, sélectionnez « Navigation », « Réglages », puis « Voix ». Sélectionnez une voix dans la liste.

#### **Voix de synthèse**

Les voix de synthèse sont générées par votre système de navigation. Elles vous donnent les instructions orales quand vous conduisez. Elles peuvent annoncer les directions (exemple : tournez à droite), les informations des panneaux routiers.

**Nota :** la reconnaissance vocale fonctionne uniquement avec les voix de synthèse.

#### **Voix humaines enregistrées**

Les voix humaines enregistrées sont des voix enregistrées par un acteur ou une actrice.

**Nota :** les voix humaines enregistrées vous donnent uniquement des instructions de guidage simplifiées.

# **lire une carte**

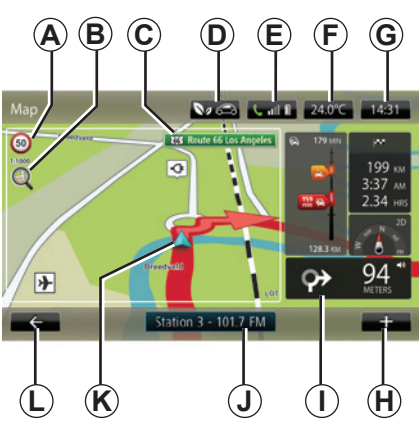

# **Légende de la carte**

*A* Panneau d'indication de limitation de vitesse (la valeur de vitesse indiquée dépend de l'unité choisie). Reportezvous au chapitre « Réglages Système » pour plus d'informations sur le choix des unités.

**Nota :** le panneau devient rouge et clignote en cas de survitesse.

- *B* Zoom, touchez la loupe pour afficher les boutons de zoom avant et arrière.
- *C* Nom de la prochaine route principale ou information sur le prochain panneau de direction, le cas échéant.
- *D* Qualité de l'air extérieur.
- 
- 
- *G* Heure actuelle.
- *H* Menu contextuel.
- *I* Distance et indication du prochain changement de direction / Réglage du volume des indications de guidage.
- *J* Informations système audio.
- *K* Position actuelle.
- *L* Retour à la page précédente.
- *M* Barre infos trafic : affichage des événements sur le parcours, indicateur de réception des infos trafic, accès à la carte du trafic.
- *N* Informations sur votre trajet telles que l'heure d'arrivée, la distance restante totale et la possibilité d'atteindre votre destination (drapeau vert ou rouge avec éclair) / Récapitulatif du parcours.
- *O* Boussole/mode 2D/3D.

## **Couleurs de la carte**

Vous avez la possibilité de modifier les couleurs de la carte : depuis le menu principal sélectionnez « Navigation », « Réglages » puis « Modifier couleurs de carte ».

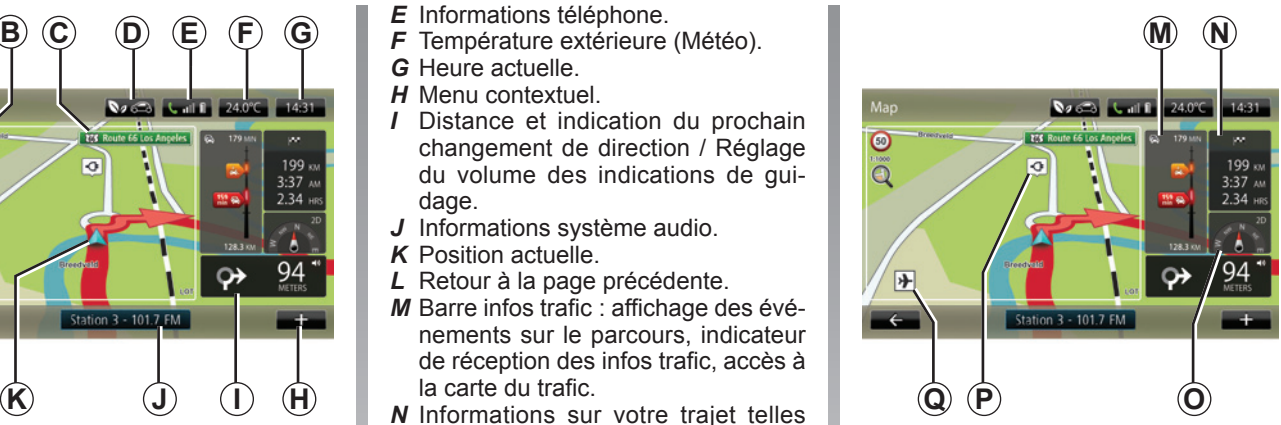

# **Symboles cartographiques**

Le système de navigation utilise des symboles *Q* pour l'affichage des points d'intérêt (PI).

#### **Stations de recharge**

(véhicule électrique)

Le système de navigation utilise le symbole *P* pour l'affichage des stations de recharge.

# **guidage (1/3)**

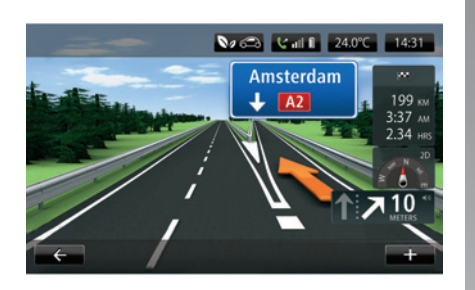

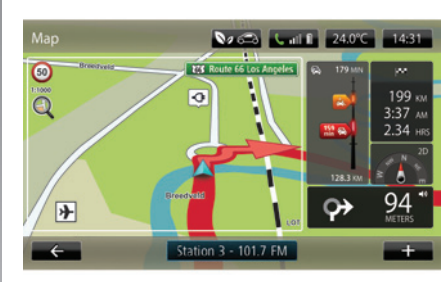

#### **Images de voie**

A l'approche d'un changement de route (sur de grands axes), le système peut passer en mode « Afficher les images de voie » : une image 3D offre une vue rapprochée de l'embranchement avec une flèche de guidage ainsi que les panneaux de signalisation.

Pour désactiver les images de voies, reportez-vous au paragraphe « Réglages avancés » du chapitre « Réglages de navigation ».

# **Écrans de guidage**

#### **Carte d'intersection**

Pendant un guidage, avant chaque changement de direction, le système zoome progressivement sur l'intersection.

Pour désactiver le zoom automatique, reportez-vous au paragraphe « Avancés » du chapitre « Réglages de navigation ».

#### **Effacer un itinéraire**

Il est également possible d'effacer votre itinéraire depuis un écran de guidage, pour cela appuyez sur le bouton « **+** », puis sur « Effacer itinéraire ».

#### **Guidage vocal**

Pendant un quidage, avant chaque changement de direction, le système vous donne des instructions vocales.

Pour désactiver ou réactiver le guidage vocal, reportez-vous au chapitre « Réglages de navigation ».

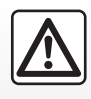

#### **Précautions concernant la navigation**

L'utilisation du système de navigation ne remplace en

aucun cas la responsabilité ni la vigilance du conducteur lors de la conduite du véhicule.

# **guidage (2/3)**

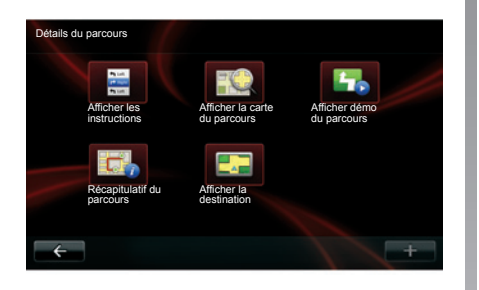

## **Détails du parcours**

Cette fonction vous permet de visualiser votre itinéraire avant le guidage. Appuyez sur le bouton « **+** », puis sur « Détails du parcours » après avoir entré une destination.

Les choix suivants vous sont proposés :

- « Afficher les instructions » ;
- « Afficher la carte du parcours » ;
- « Afficher démo du parcours » ;
- « Récapitulatif du parcours » ;
- « Afficher la destination » ;
- « Afficher le trafic sur le parcours ».

#### **« Afficher les instructions »**

Cette fonction vous permet de visualiser la feuille de route.

Plusieurs détails du parcours apparaissent :

- flèches de changement de direction,
- types de routes,
- noms des routes,
- kilomètres restants avant une bifurcation.

#### **« Afficher la carte du parcours »**

Cette fonction vous permet de visionner la carte du parcours.

#### **« Afficher démo du parcours »**

Cette fonction vous permet de visionner une démonstration du parcours.

#### **« Récapitulatif du parcours »**

Cette fonction vous permet de revenir à l'écran précédent. Les détails du temps de parcours, les kilomètres et le type de parcours (« IQ Routes™ » activé/ désactivé) s'affichent.

**Nota :** pour accéder directement à cette page depuis la carte de navigation, appuyez sur le bloc d'informations de votre trajet.

#### **« Afficher la destination »**

Cette fonction vous permet de visualiser les changements de direction sous forme d'images.

#### **« Afficher le trafic sur le parcours »**

Cette fonction vous permet d'avoir une vue d'ensemble des incidents de circulation sur votre parcours avec une vue détaillée incident par incident. Sur abonnement, l'onglet Live permet de visualiser le détail de votre trajet (re-

tards liés au trafic, radars fixes et mobiles).

# **guidage (3/3)**

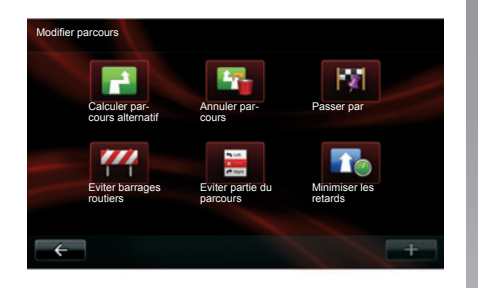

## **Modifier parcours**

Pour modifier votre parcours, depuis le menu « Navigation », sélectionnez « Modifier parcours » puis l'une des options proposées.

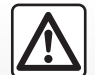

#### **Précautions concernant la navigation**

L'utilisation du système de navigation ne remplace en aucun cas la responsabilité ni la vigilance du conducteur lors de la conduite du véhicule.

#### **« Calculer parcours alternatif »**

Sélectionnez ce menu pour calculer un itinéraire bis pour un parcours déjà planifié. Votre système cherche un autre itinéraire de votre position jusqu'à votre destination.

#### **« Annuler parcours »**

Sélectionnez ce menu pour que votre système arrête le guidage en cours.

Pour reprendre le guidage, sélectionnez « Aller vers... » puis « Destinations récentes ».

#### **« Passer par »**

Sélectionnez ce menu pour modifier votre itinéraire afin qu'il passe par un lieu spécifique, pour prendre quelqu'un en chemin, par exemple. Vous pouvez choisir l'endroit par lequel vous voulez passer de la même façon que vous choisissez une destination. Vous disposez du même choix d'options : Adresse, Adresses mémorisées, Point d'intérêt et Point sur la carte. Votre système calcule un nouveau parcours qui passe par le lieu que vous avez choisi avant d'atteindre votre destination.

#### **« Éviter barrages routiers »**

Sélectionnez ce menu si vous apercevez un un barrage routier ou un embouteillage devant vous non-indiqué par le service « Infos trafic ». Ensuite, vous devez choisir la distance du trajet que vous souhaitez contourner. Choisissez parmi ces différentes options : « éviter 100 m », « éviter 500 m », « éviter 2000 m », « éviter 5000 m ». Votre système recalculera votre trajet en évitant la partie du parcours sur la distance sélectionnée.

#### **« Éviter partie du parcours »**

Sélectionnez ce menu pour éviter une partie de l'itinéraire. Utilisez cette option si vous vous apercevez que votre itinéraire comprend une route ou une intersection que vous ne souhaitez pas rencontrer. Puis choisissez la route que vous voulez éviter dans la liste de routes sur votre itinéraire.

#### **« Minimiser les retards »**

Sélectionnez ce menu pour que votre système calcule votre itinéraire sur la base des dernières informations trafic.

# **Pré parer un parcours**

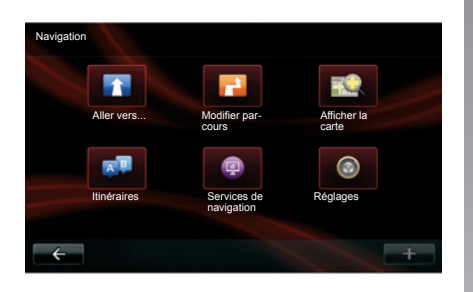

#### **Itinéraire avec étapes**

Pour ajouter une étape sur votre par cours, depuis le menu principal, sélec tionnez « Navigation », puis « Modifier parcours », puis « Passer par », et entrez l'adresse de l'étape.

Le système calcule le parcours en pre nant en compte le détour.

**Nota :** vous pouvez ajouter plusieurs étapes sur votre parcours.

#### **Planifier un parcours à l'avance**

Vous pouvez utiliser votre système de navigation pour visualiser à l'avance un parcours en sélectionnant votre point de départ ainsi que votre point d'arri vée. Par exemple, pour connaître la durée de votre trajet avant de partir, ou pour consulter l'itinéraire d'un voyage que vous envisagez.

Pour planifier un parcours :

- depuis le menu principal, sé lectionnez « Navigation », puis « Itinéraires » ;
- sélectionnez un point de départ comme vous le feriez pour entrer une destination ;
- sélectionnez un point d'arrivée ;
- choisissez votre type de parcours, puis validez. Le système calcule l'iti néraire et permet de visualiser les détails.

#### **Effacer un itinéraire**

Il est également possible d'effacer votre itinéraire depuis un écran de guidage, pour cela appuyez sur le bouton « **+** », puis sur « Effacer itinéraire ».

# **Infos Trafic (1/3)**

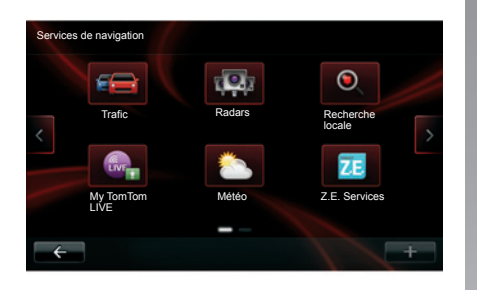

## **Service « Trafic »**

« Trafic » est un service disponible sur votre système de navigation, permettant de recevoir des informations routières à jour et provenant des meilleures sources locales.

« Trafic » utilise les informations TMC transmises par la bande FM. Ce service indique les événements sous forme de points sur la carte, il couvre les axes principaux. La mise à jour s'effectue environ toutes les 15 minutes.

**Nota :** le titre du menu est « HD Traffic™ » selon les Services LIVE utilisés.

## **Options du service « Trafic »**

#### **« Minimiser les retards »**

Sélectionnez cette option pour que vous puissiez replanifier votre parcours sur la base des dernières informations trafic.

#### **« Afficher le trafic domicile/travail »**

Sélectionnez ce menu pour obtenir un aperçu de tous les incidents de circulation sur votre parcours domicile/travail.

Appuyez sur « Afficher le trafic domicile/travail », puis sélectionner le parcours « Domicile/travail » ou « Travail/ domicile ». Pour changer les adresses de votre domicile et travail, appuyez sur « Changer domicile/travail ».

#### **« Afficher le trafic sur le parcours »**

Sélectionnez ce menu pour obtenir un aperçu de tous les incidents de circulation sur votre parcours. Appuyez sur l'icône d'un incident pour obtenir des informations plus détaillées sur celui-ci.

#### **« Explorer carte »**

Ce menu vous permet d'explorer la carte, et ainsi de vous donner la situation du trafic dans votre région. Pour accéder à la carte, dans le menu principal, sélectionnez « Trafic » puis « Explorer carte ». La carte affiche la dernière position cherchée. Appuyez sur l'icône d'un incident pour obtenir des informations plus détaillées sur celui-ci.

#### **« Lire les infos routières à voix haute en route »**

Ce menu vous permet d'activer l'option de lecture à voix haute des infos trafic.

La disponibilité du service « Trafic » varie selon le pays.

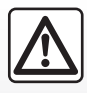

#### **Précautions concernant la navigation**

L'utilisation du système de navigation ne remplace en

aucun cas la responsabilité ni la vigilance du conducteur lors de la conduite du véhicule.

# **Infos trafic (2/3)**

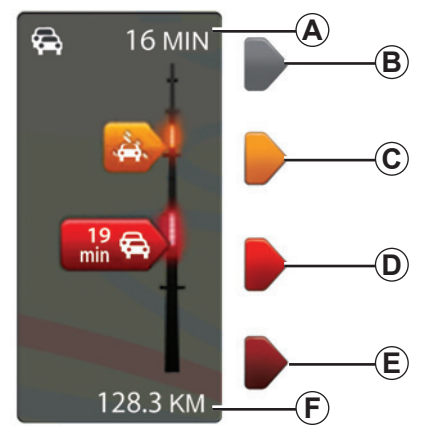

#### **Barre de trafic**

La barre de trafic est disponible pour les modes Trafic et HD Traffic.

En mode guidage, la barre de trafic latérale affiche les dernières informations trafic liées au parcours.

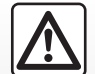

**Précautions concernant la navigation**

L'utilisation du système de navigation ne remplace en aucun cas la responsabilité ni la vigilance du conducteur lors de la conduite du véhicule.

# **Affichage du trafic**

Le système de navigation annonce les perturbations de la circulation :

- par l'affichage de symboles sur la carte (liste des symboles en fin de chapitre) ;
- par des messages vocaux.

Suivant l'état de fonctionnement du service « Trafic », les icônes suivantes s'affichent sur la barre de trafic latérale :

- *A* Retard cumulé sur le parcours ;
- *B* Situation inconnue ou indéterminée ;
- *C* Ralentissement ;
- *D* Formation de bouchon :
- *E* Circulation stationnaire ou route barrée ;
- **F** Distance avant le prochain incident.

#### **Options du service « HD Traffic™ »**

Disponible sur abonnement payant, le service « HD Traffic™ » propose les mêmes options que le service « Trafic » avec des mises à jour plus fréquentes (toutes les 3 minutes) et couvrant les axes principaux et secondaires.
## **Infos trafic (3/3)**

## **« Préférences Trafic »**

Pour accéder à ce menu, depuis le menu « Trafic » appuyez sur « Paramètres Trafic ».

Vous pouvez minimiser automatiquement les retards après chaque mise à jour. Pour sélectionner votre préférence, cochez la case située à droite de votre choix, à l'aide de la touche centrale de validation. Une fois votre choix effectué, sélectionnez « Valider ».

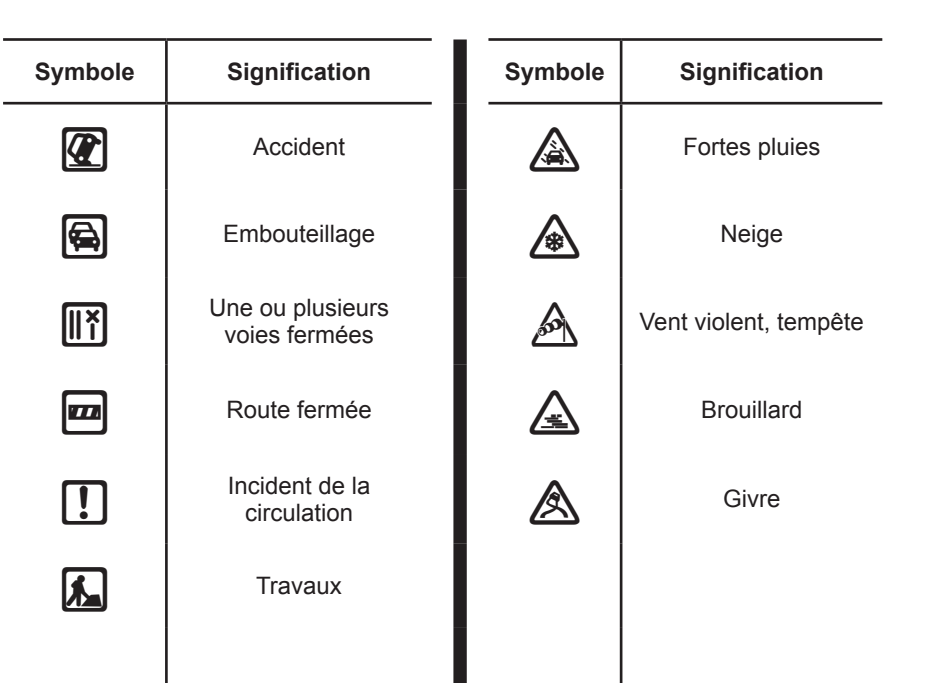

# **afficher la carte**

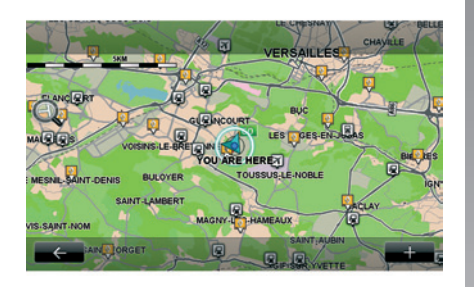

Pour accéder à l'explorateur de carte, depuis le menu principal appuyez sur « Navigation », puis sélectionnez « Afficher la carte ».

Utilisez l'écran tactile pour vous déplacer sur la carte.

## **Menu contextuel « + »**

Appuyez sur « + » pour accéder aux menus suivants :

- utiliser cette position pour... ;
- chercher ;
- changer les détails de la carte ;
- ajouter aux adresses mémorisées.

#### **« Utiliser cette position pour... »**

Ce menu permet d'utiliser la position sélectionnée pour :

- centrer la carte sur la position du véhicule ;
- naviguer vers le point sur la carte ;
- chercher un point sur la carte ;
- ajouter le point sur la carte aux favoris ;
- ajouter le point sur la carte aux PI ;
- corriger la position de votre véhicule.

**Nota :** ce menu est accessible uniquement s'il n'y a pas de navigation en cours.

#### **« Chercher »**

Ce menu vous permet de centrer la carte sur :

- votre domicile ;
- une adresse mémorisée ;
- une adresse ;
- une destination récente ;
- une recherche locale ;
- la recherche de la station de recharge :
- un point d'intérêt.

#### **« Changer les détails de la carte »**

Ce menu permet d'activer/désactiver les paramètres de la carte comme :

- le trafic ;
- les noms ;
- les points d'intérêt ;
- les stations de recharge véhicule électrique ;
- le fond de carte d'image satellite ;
- les coordonnées GPS.

#### **« Ajouter aux adresses mémorisées »**

Ce menu permet d'ajouter la position sélectionnée sur la carte comme étant une adresse mémorisée.

Donnez à votre favori un nom facile à mémoriser. Votre système de navigation suggérera toujours un nom, habituellement l'adresse du favori. Pour entrer un nom, il suffit de commencer à le taper sur l'écran tactile.

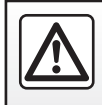

Pour des raisons de sécurité, effectuez ces opérations véhicule à l'arrêt.

# **services de navigation (1/2)**

Votre système inclut des services de navigation gratuits. Vous avez la possibilité de compléter ces services gratuits en vous abonnant à des services LIVE payants.

- Les services de navigation gratuits incluent les informations trafic et la localisation des radars fixes.
- Les services LIVE (payants, sur abonnement) comprennent les informations HD Traffic™, la localisation et la mise à jour des radars fixes et mobiles, la recherche locale, la météo et l'accès au menu « My TomTom LIVE ».

**Nota :** le service HD Traffic™ s'appelle « Trafic » si l'abonnement aux services LIVE n'est pas activé.

À l'issue de la période d'essai, vous pouvez prolonger l'abonnement aux services LIVE en ligne via le site internet MyRenault. Lorsque ces services sont disponibles dans votre pays, l'icône Services LIVE apparaît active sur l'écran de navigation.

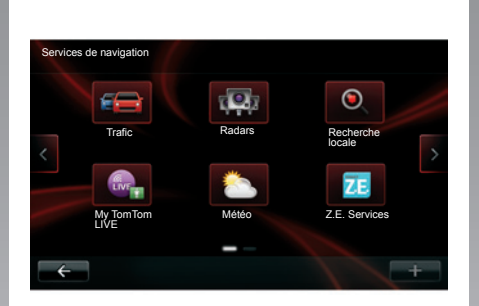

## **Accéder aux services de navigation**

Pour accéder aux Services de navigation :

- depuis le menu principal, appuyez sur « Navigation » ;
- sélectionnez « Services de navigation ».

#### **Trafic**

Reportez-vous au chapitre « Infos Trafic ».

**Radars**

Ce service comprend les emplacements de radars mobiles en temps réel, les points noirs en terme d'accidents et les radars fixes.

Les dernières mises à jour des radars sont à télécharger via MyRenault.

« Radars » permet de bénéficier de l'alerte radar mobile en plus des radars fixes. Les informations sont obtenues en temps réel à partir d'informations d'autres utilisateurs.

Vous pouvez désactiver cette fonction en allant dans le menu « Radars » des Services LIVE.

**Nota :** les radars fixes sont uniquement mis à jour via MyRenault en connectant la carte SD.

**Nota :** pour les radars mobiles, l'information est donnée dès qu'un membre de la communauté l'envoie à la base de données.

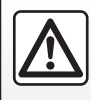

Dans certains pays télécharger et activer l'option des alertes radars est illicite

et peut constituer une infraction à la règlementation.

Un abonnement en cours de validité est nécessaire pour accéder aux services LIVE. Le contenu des Services LIVE varie selon les pays.

## **services de navigation (2/2)**

#### **« Recherche locale »**

Le service « Recherche locale » vous permet de rechercher rapidement tout point d'intérêt via un mot clé et d'en faire une destination.

#### **« My TomTom LIVE »**

Ce service permet de consulter la date d'expiration des services abonnés. Un renouvellement des services souscrits est possible depuis le R-Link Store ou depuis le site internet MyRenault en sélectionnant un des services.

Il est nécessaire d'indiquer une adresse email valide dans ce service. Un courrier précisant les modalités de souscription aux services choisis sera envoyé à cette adresse. Pour plus d'informations, reportez-vous au chapitre « Télécharger et installer des applications ».

**Nota :** la disponibilité des Services LIVE varie selon les pays. Pour connaître la disponibilité des services dans votre pays, consultez un Représentant de la marque.

#### **« Météo »**

Le service météo vous fournit des bulletins météo à cinq jours à l'emplacement de votre choix.

#### **« Z.E. Services »**

Les Z.E. Services sont réservés aux véhicules électriques. Consultez le chapitre « Z.E. Services » pour plus de détails.

## **Z.E. Services**

Les Z.E. Services sont disponibles uniquement sur les véhicules électriques.

Ils comprennent des services embarqués dans le véhicule et d'autres accessibles hors du véhicule (téléphone mobile et internet).

Ils permettent de connaître, entre autres, l'état de charge de votre véhicule à l'aide de certains téléphones mobiles ou de votre ordinateur. Ces informations sont également disponibles directement au tableau de bord de votre véhicule. Pour plus d'informations, consultez un Représentant de la marque.

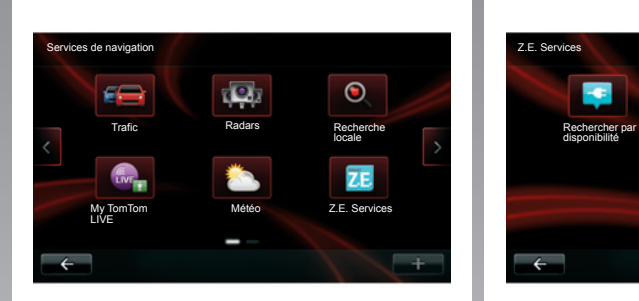

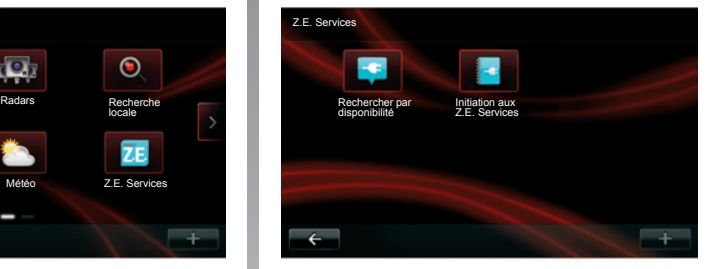

## **Accéder aux Z.E. Services**

Pour accéder aux Z.E. Services :

- depuis le menu principal, appuyez sur « Navigation » ;
- sélectionnez « Services de navigation » ;
- sélectionnez « Z.E. Services ».

#### **« Rechercher par disponibilité »**

Cette option vous permet d'accéder à la liste des stations de recharge les plus proches de vous ayant au moins une borne de recharge à disposition.

#### **« Initiation aux Z.E. Services »**

Ce menu vous donne accès à une série de tutoriels expliquant les Z.E. Services et les fonctions liées aux véhicules électriques. Vous pouvez appuyer sur le bouton « OK » pour passer à l'écran suivant, ou sur le bouton « Précédent » pour revenir à l'écran précédent.

## **Station de Recharge**

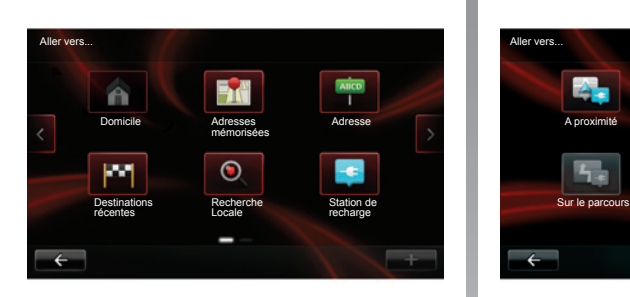

Le menu « Station de recharge » est disponible uniquement sur les véhicules électriques.

### **Accéder au menu Station de recharge**

Pour accéder au menu « Station de recharge » :

- appuyez sur la touche « Navigation » puis sélectionnez « Aller vers... » ;
- dans le menu « Aller vers... », sélectionnez « Station de recharge ».

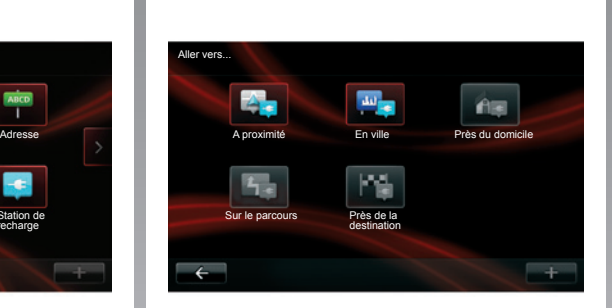

#### **« A proximité »**

Cette option vous permet de trouver les stations de recharge près de votre position actuelle.

**Nota :** la fonction est aussi disponible par le menu contextuel « **+** ».

#### **« En ville »**

Sélectionnez ce service pour trouver les stations de recharge dans la ville que vous visitez.

#### **« Près du domicile »**

Cette option fournit une liste des stations de recharge près de chez vous.

#### **« Sur le parcours »**

Cette option vous permet de visualiser les stations de recharge que vous pourrez utiliser sur votre trajet.

#### **« Près de la destination »**

Cette option vous permet de visualiser la liste des stations de recharge près de votre destination.

#### **« Dernière station de recharge »**

Cette option vous permet de retrouver les coordonnées de la dernière station de recharge utilisée.

### **Enregistrement de nouvelles stations de recharge**

Lorsque vous rechargez votre véhicule sur une nouvelle borne de recharge. celle-ci est automatiquement sauvegardée dans le système.

Vous pouvez également créer et gérer vos propres stations de recharge dans le menu « Réglages » en sélectionnant « Réglages d'EV ». Reportez-vous au chapitre « Réglages de navigation ».

# **Périmètre d'autonomie**

Le périmètre d'autonomie est disponible uniquement sur les véhicules électriques.

## **Atteignabilité de la destination**

L'affichage classique de la carte indique si le niveau de la batterie de votre véhicule électrique est suffisant ou non pour arriver à destination :

- drapeau vert : le véhicule peut atteindre la destination avec le niveau de batterie actuelle;
- drapeau rouge avec un éclair : vous devez chercher une station de recharge pour éviter la panne d'énergie.

## **Visualisation du périmètre d'autonomie**

- En guidage depuis l'écran récapitulatif du parcours : vous pouvez visualiser les portions (zones) atteignables (en vert) et non atteignables (en rouge) du parcours ;
- hors guidage depuis le menu principal via le menu « zone atteignable » : votre périmètre d'autonomie est représenté par un cercle autour de la position de votre véhicule.

## **Alerte batterie faible**

Lorsque le niveau de charge atteint son niveau d'alerte minimum sur le tableau de bord, le système vous propose automatiquement de sélectionner une station de recharge proche de votre position actuelle.

#### **Désactiver l'alerte batterie faible**

Cette option vous permet de désactiver la proposition automatique d'une station de recharge en cas de niveau de batterie faible :

- depuis le menu « Navigation », sélectionnez « Réglages » puis « Réglages d'EV » ;
- sélectionnez l'option « Désactiver l'alerte batterie faible ».

Sélectionnez à nouveau cette option pour réactiver l'alerte batterie faible.

**Nota :** si le guidage en cours indique un point de charge atteignable, l'alerte batterie faible ne se déclenche pas.

# **Ajouter, gérer les adresses mémorisées**

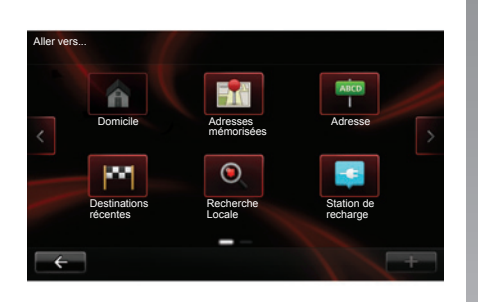

### **Accéder aux adresses mémorisées**

Pour accéder aux adresses mémorisées, depuis le menu principal appuyez sur « Navigation », puis sur « Aller vers... », puis sur « Adresses mémorisées ».

#### **Mémoriser une adresse à partir d'une destination récente**

- Dans le menu « Aller vers... », sélectionnez « Destinations récentes » ;
- sélectionnez la destination récente que vous souhaitez mémoriser ;
- sur l'écran/carte, appuyez sur « **+** » puis sur « Ajouter aux adresses mémorisées » ;
- donnez un nom à l'adresse, puis appuyez sur « Suivant » ;
- le système vous demande si l'adresse mémorisée correspond à votre domicile, choisissez « Oui » ou « Non ». Un message vous confirme que l'adresse est mémorisée.

Donnez à votre adresse mémorisée un nom facile à retenir. Votre système de navigation suggérera toujours un nom, habituellement l'adresse elle-même. Pour entrer un nom, il suffit de commencer à le taper.

### **Renommer une adresse mémorisée**

- Depuis le menu principal appuyez sur « Navigation », puis sur « Réglages », puis sur « Gérer les adresses mémorisées » ;
- sélectionnez l'adresse mémorisée que vous souhaitez renommer ;
- sur l'écran/carte, appuyez sur « Renommer » ;
- saisissez le nouveau nom de votre adresse mémorisée, puis appuyez sur « Valider » pour confirmer.

### **Supprimer une adresse mémorisée**

- Dans le menu « Gérer les adresses mémorisées », sélectionnez l'adresse mémorisée que vous souhaitez supprimer ;
- sur l'écran/carte, appuyez sur le bouton « Supprimer » ;
- un message vous demande de confirmer la suppression, appuyez sur « Oui » pour valider ou sur « Non » pour annuler.

# **Réglages de navigation (1/3)**

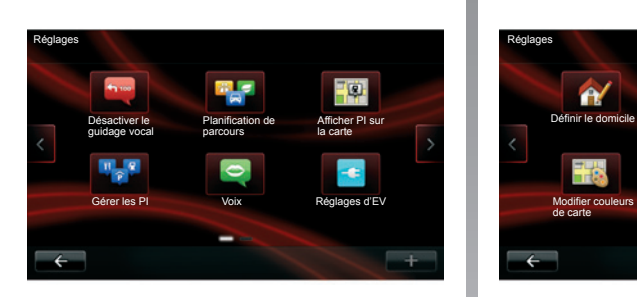

## **Accéder aux réglages de navigation**

Depuis le menu « Navigation » appuyez sur « Réglages » puis sur l'élément que vous souhaitez modifier :

- Désactiver le guidage vocal ;
- Planification de parcours ;
- Afficher PI sur la carte ;
- Gérer les PI ;
- Voix ;
- Réglages d'EV ;

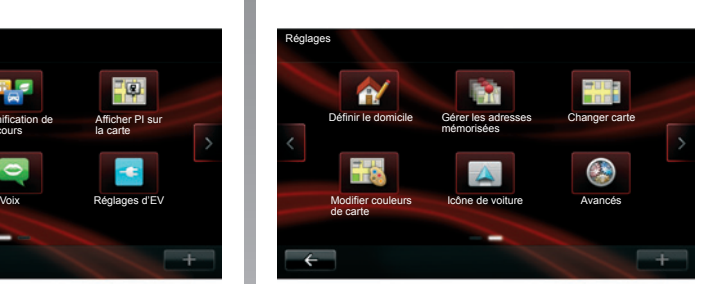

- Définir le domicile ;
- Gérer les adresses mémorisées ;
- Changer carte ;
- Modifier couleurs de carte ;
- Icône de voiture ;
- Avancés.

## **Désactiver le guidage vocal**

Ce menu permet d'activer ou de désactiver le guidage vocal.

## **Planification de parcours**

Ce menu vous permet de définir vos préférences pour :

#### **Type de planification**

Sélectionnez l'un des types de planification. Le critère de planification recommandé est « Le plus rapide ».

#### **« IQ Routes™ »**

Aprés avoir sélectionné le critére de planification, le système vous propose d'activer/désactiver la fonction « IQ Routes™ ».

Si IQ Routes™ est activé, cette fonction permet de calculer les itinéraires en fonction de la circulation moyenne selon les jours et les heures et de planifier le meilleur itinéraire en tenant compte des vitesses réelles mesurées sur les routes.

#### **Ecoparcours**

L'écoparcours est un trajet qui favorise l'économie d'energie de votre véhicule.

# **Réglages de navigation (2/3)**

## **Afficher PI sur la carte**

Ce menu vous permet d'afficher ou de masquer sur la carte des catégories de Points d'Intérêts (PI) ou des PI.

## **Gérer les PI**

Ce menu vous permet d'ajouter, modifier ou supprimer des catégories de PI ou des PI.

## **Voix**

Ce menu vous permet de paramétrer les instructions données par le guidage vocal.

## **Réglages d'EV**

Ce menu vous permet de créer et gérer vos propres stations de recharges ainsi que celles détectées automatiquement par le système.

## **Définir le domicile**

Ce menu vous permet de modifier l'adresse de votre domicile.

## **Gérer les adresses mémorisées**

Ce menu vous permet de supprimer ou renommer vos adresses mémorisées.

## **Changer carte**

Utilisez ce menu si vous avez plusieurs cartographies enregistrées sur votre carte SD. Pour changer de carte, sélectionnez « Changer carte » puis la carte désirée.

## **Modifier couleurs de carte**

Sélectionnez « Modifier couleurs de carte », puis choisissez les couleurs diurnes puis les couleurs nocturnes désirées. Vous pouvez télécharger de nouvelles couleurs. Pour choisir une couleur téléchargée, sélectionnez une palette complémentaire puis la couleur désirée.

## **Icône de voiture**

Ce menu vous permet de modifier l'icône du véhicule dans la carte de navigation 3D.

# **Réglages de navigation (3/3)**

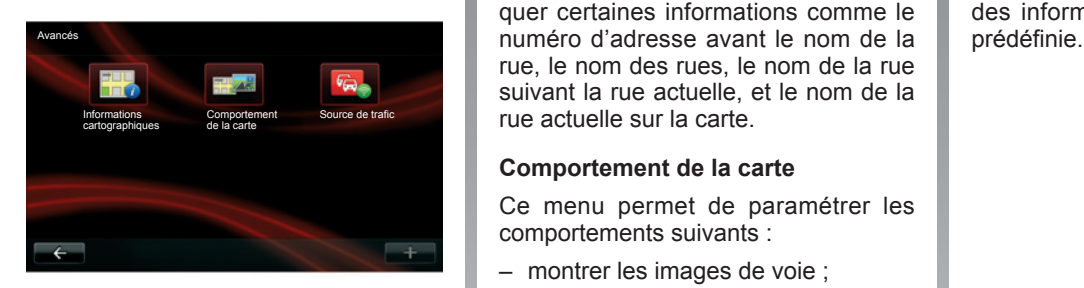

## **Avancés**

Ce menu vous permet de modifier les réglages avancés suivants :

- Informations cartographiques ;
- Comportement de la carte ;
- Source de trafic.

#### **Informations cartographiques**

Ce menu permet d'afficher ou masquer certaines informations comme le rue, le nom des rues, le nom de la rue suivant la rue actuelle, et le nom de la rue actuelle sur la carte.

#### **Comportement de la carte**

Ce menu permet de paramétrer les comportements suivants :

- montrer les images de voie ;
- en mode 2D, faire pivoter la carte dans la direction du véhicule ;
- basculer automatiquement en 3D quand un guidage est lancé ;
- faire un zoom automatique en mode  $2D$ :
- faire un zoom automatique en mode 3D.

#### **Source de trafic**

Ce menu permet de choisir la source des informations trafic dans une liste<br>prédéfinie.

# **Écouter la radio (1/3)**

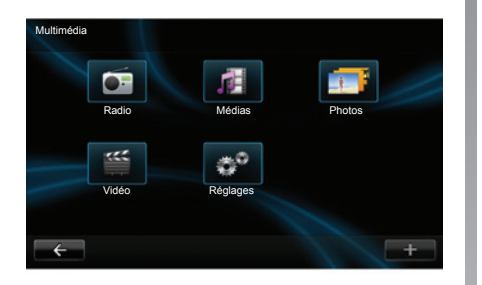

## **Accéder à la radio**

#### **Ecran tactile**

Depuis le menu principal, appuyez sur « Multimédia » puis sur « Radio ».

#### **Façade radio / Façade multimédia**

Appuyez sur le bouton « Radio » en façade pour accéder directement au menu « Radio ».

## **Choisir une gamme d'ondes**

Choisissez la gamme d'ondes (AM ou FM) souhaitée par appui sur *1*.

il est également possible de choisir la gamme d'ondes en utilisant la commande sous volant.

## **Choisir une station**

Il existe différents modes pour sélectionner une station de radio.

Après avoir sélectionné la gamme d'ondes, choisissez le mode en appuyant sur les onglets *3*, *4* ou *5*.

Trois modes de recherche sont disponibles :

- mode « Fréquence » (onglet *3*) ;
- mode « Liste » (onglet *4*) ;
- mode « Preset » (onglet *5*).

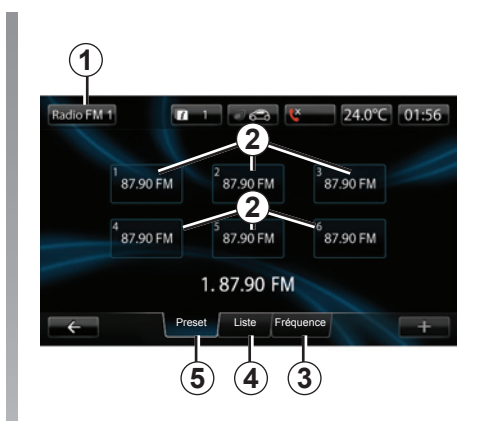

#### **Mode « Preset »**

Ce mode de fonctionnement vous permet de rappeler à la demande les stations que vous aurez préalablement mémorisées (consultez le paragraphe « Mémoriser une station » dans ce chapitre).

Appuyez sur les touches *2* (numérotées de 1 à 6) pour sélectionner vos stations mémorisées.

il est également possible de sélectionner une station mémorisée en utilisant la commande sous volant.

# **Écouter la radio (2/3)**

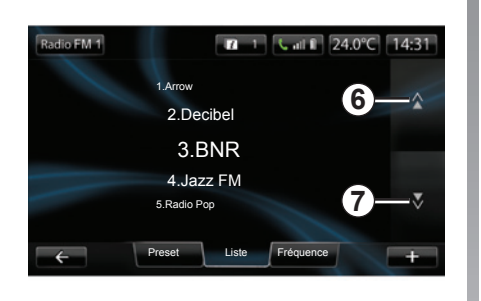

#### **Mode « Liste »**

Ce mode permet de rechercher une station dont vous connaissez le nom dans une liste classée par ordre alphabétique (en bande FM uniquement). Il est possible de balayer jusqu'à 50 stations de radio disponibles.

Appuyez sur *6* ou *7* pour faire défiler toutes les stations.

Pour effectuer une mise à jour de cette liste, reportez-vous aux pages suivantes.

Les noms des stations de radio dont la fréquence n'utilise pas le système RDS n'apparaissent pas à l'écran. Seule leur fréquence est indiquée et classée en début de liste.

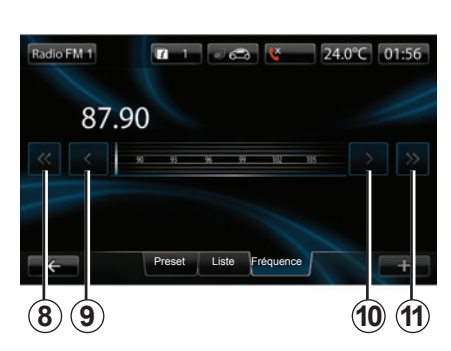

#### **Mode « Fréquence »**

Ce mode permet de rechercher manuellement ou automatiquement des stations par balayage de la plage de fréquence sélectionnée.

Pour balayer la plage de fréquence :

- avancez ou reculez par pas de 0,1 MHz par appuis successifs sur *9* ou *10* ;
- avancez ou reculez jusqu'à la prochaine station par appui sur *8* ou *11*.

## **Menu contextuel « + »**

Depuis l'un des trois modes, appuyez sur « **+** » pour :

- changer de source (Radio, USB,  $SD.$ ) :
- ajouter une station aux favoris ;
- mémoriser une station ;
- obtenir des informations textuelles ;
- accéder aux réglages radio.

#### **Mémoriser une station**

Depuis le mode « Fréquence » ou le mode « Liste », appuyez sur « **+** », puis sur « Mémoriser dans les presets ». Vous pouvez aussi appuyer sur l'une des touches du preset jusqu'à l'émission d'un signal sonore.

Il est possible de mémoriser jusqu'à 6 stations par gammes d'ondes.

#### **Informations textuelles (Radio-text)**

Certaines stations de radio FM diffusent des informations textuelles liées au programme en cours d'écoute (par exemple le titre d'une chanson).

**Nota :** ces informations sont disponibles uniquement pour certaines stations de radio.

# **Écouter la radio (3/3)**

## **Réglages radio**

Depuis l'un des trois modes, appuyez sur « **+** » pour accéder aux réglages radio. Depuis les réglages radio il est possible de paramétrer les éléments suivants :

- suivre une station FM ;
- activer/désactiver les informations routières ;
- activer/désactiver la recherche thématique de programmes ;
- mettre à jour la liste des stations de radio.

#### **Suivre une station FM (RDS-AF)**

La fréquence d'une station de radio FM peut changer selon la zone géographique.

Pour pouvoir rester à l'écoute d'une même station de radio tout en roulant, activez la fonction RDS-AF afin que votre système audio puisse suivre automatiquement les changements de fréquences.

**Nota :** toutes les stations de radio ne permettent pas ce suivi.

De mauvaises conditions de réception peuvent parfois provoquer des changements de fréquences intempestifs et désagréables. Désactivez alors le suivi de station.

Pour activer/désactiver cette fonction reportez-vous au chapitre « Réglages audio ».

#### **Informations routières (i TRAFFIC)**

Lorsque cette fonction est activée, votre système audio permet l'écoute automatique d'informations routières dès leur diffusion par certaines stations de radio FM (selon pays).

#### **Recherche thématique de programmes (PTY)**

Lorsque cette fonction est activée. votre système audio permet d'afficher le type de programme (infos, sport...) diffusé actuellement (selon pays).

#### **Mise à jour liste radio**

Sélectionnez ce menu pour mettre à jour la liste des stations de radio.

# **Médias**

Ce menu permet d'écouter de la musique via une source extérieure (CD audio, USB, carte SD...).

Depuis le menu principal, appuyez sur « Multimédia » puis sur « Médias ».

Sélectionnez une source d'entrée connectée au système pour accéder aux fichiers audio parmi la liste suivante :

- CD audio ;
- USB ;
- carte SD ;
- prise auxiliaire ;
- connexion Bluetooth®.

Vous pouvez depuis le dossier principal :

- accéder directement aux fichiers audio ;
- accéder aux dossiers, musiques, genres, artistes, albums et listes de lecture ;
- accéder aux dossiers et/ou fichiers audio.

**Nota** : seules les sources disponibles peuvent être sélectionnées. Les sources indisponibles sont grisées.

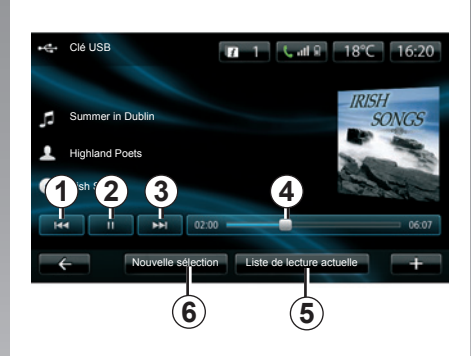

## **Lecture**

Vous avez le choix entre une lecture de l'ensemble des pistes ou la lecture d'une seule piste.

Pendant la lecture d'une piste, vous pouvez :

- accéder à la piste précédente par appui sur *1* ;
- mettre sur pause par appui sur *2* ;
- accéder à la piste suivante par appui sur *3* ;
- visualiser la barre de défilement *4* ;
- accéder à la liste de lecture en cours *5* ;
- effectuer une nouvelle sélection *6*.

## **Menu contextuel « + »**

En cours de lecture, le menu contextuel « **+** » permet de :

- changer de source ;
- activer la lecture aléatoire ;
- activer la lecture en boucle ;
- donner des détails sur la piste en cours de lecture ;
- accéder aux paramètres sons.

# **Lecteur photo**

## **Accès aux photos**

Depuis le menu « Multimédia », appuyez sur « Photos », puis sélectionnez la source connectée (Carte SD, USB...) pour accéder aux photos. Le système vous propose deux types de lecture :

- « lire toutes les photos » ;
- lecture d'une photo.

**Nota :** certains formats ne peuvent pas être lus par le système.

#### **Options depuis les dossiers**

Depuis la liste des dossiers/photos, appuyez sur « **+** » pour :

- changer la source ;
- accéder aux paramètres.

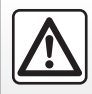

Pour des raisons de sécurité, effectuez ces opérations véhicule à l'arrêt.

Photos de vacances.png

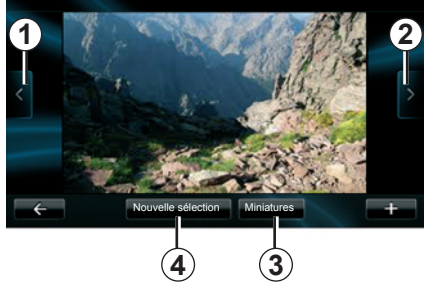

## **Lecture**

Vous avez le choix entre une lecture de toutes les photos en diaporama ou la lecture d'une seule photo.

Pendant la lecture d'une photo, vous pouvez :

- accéder à la photo précédente par appui sur *1* ;
- accéder à la photo suivante par appui sur *2* ;
- alterner entre les modes miniatures et plein écran par appui sur *3* ;
- effectuer une nouvelle sélection de photos par appui sur *4*.

## **Menu contextuel « + »**

Pendant la lecture d'une photo/diaporama, appuyez sur « **+** » pour :

- afficher toutes les photos au format vignette ;
- zoomer ;
- changer la source ;
- accéder aux paramètres.

#### **Paramètres**

Depuis les paramètres, il est possible de :

- modifier le temps d'affichage de chaque photo en diaporama ;
- modifier le type de transition entre chaque photo en diaporama ;
- modifier le type d'affichage (normal ou plein écran).

Appuyez sur « Valider » pour enregistrer les modifications.

**Nota :** par défaut, l'affichage est en mode normal.

# **Lecteur vidéo**

## **Accès aux vidéos**

Depuis le menu « Multimédia », appuyez sur « Vidéo », puis sélectionnez la source connectée (carte SD, USB...) pour accéder aux vidéos. Le système vous propose deux types de lecture :

- « lire toutes les vidéos » ;
- lecture d'une vidéo.

**Nota :** certains formats de vidéo ne peuvent pas être lus par le système.

#### **Options depuis les dossiers**

Depuis la liste des dossiers/vidéos, appuyez sur « **+** » pour :

- changer la source ;
- accéder aux paramètres.

La lecture des vidéos est uniquement possible véhicule à l'arrêt.

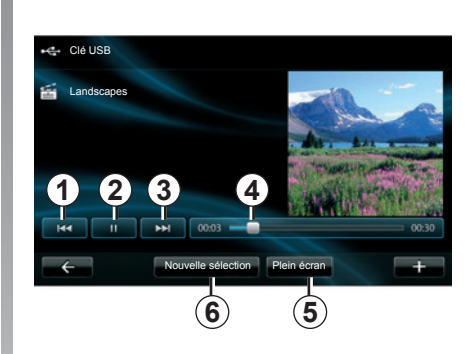

## **Lecture**

Vous avez le choix entre une lecture de toutes les vidéos ou la lecture d'une seule vidéo.

Pendant la lecture d'une vidéo, vous pouvez :

- accéder à la vidéo précédente par appui sur *1* ;
- mettre sur pause par appui sur *2* ;
- accéder à la vidéo suivante par appui sur *3* ;
- visualiser la barre de défilement *4* ;
- mettre la vidéo en plein écran *5* ;
- effectuer une nouvelle sélection de vidéos par appui sur *6*.

## **Menu contextuel « + »**

Pendant la lecture d'une vidéo, appuyez sur « **+** » pour :

- retourner la liste des vidéos ;
- changer la source ;
- accéder aux paramètres.

#### **Paramètres**

Depuis les paramètres, il est possible de choisir le type d'affichage, normal (demi-écran) ou plein écran.

Appuyez sur « Valider » pour confirmer.

**Nota :** par défaut, l'affichage est en mode normal.

# **Réglages multimédia**

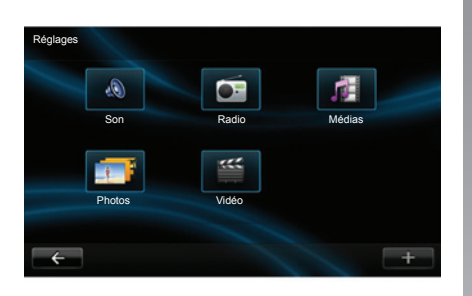

## **Accès aux réglages multimédia**

Depuis le menu « Multimédia », appuyez sur « Réglages » puis sur l'élément que vous souhaitez modifier :

- Son ;
- Radio ;
- Médias ;
- Photos ;
- Vidéo.

#### **Son**

Ce menu permet de régler différents paramètres sonores :

- **Spatialisation**, pour paramétrer la répartition du son dans l'habitacle ;
- **Ambiance**, pour sélectionner une ambiance sonore (Pop-rock, Classique, Jazz, Neutre, Manuel). Si vous sélectionnez Manuel, vous serez invité à régler le niveau des aïgus et des basses. Une fois le réglage effectué appuyez sur le bouton « Valider » pour confirmer vos paramètres.
- **Démo Arkamys**, sélectionnez cette option pour essayer le mode Arkamys.
- **Bass Boost Arkamys**, pour activer/désactiver l'amplification des basses.

#### **Radio**

Ce menu permet de régler les paramètres de la radio :

- activer/désactiver la recherche de fréquences alternatives ;
- activer/désactiver l'i-trafic ;
- activer/désactiver le type de programme ;
- mettre à jour la liste des radios mémorisées.

#### **Médias**

Ce menu permet de régler les paramètres multimédia :

- activer/désactiver la répétition de la piste ;
- activer/désactiver la lecture aléatoire ;
- activer/désactiver l'affichage des pochettes d'album ;
- configurer la connexion Bluetooth®.

### **Photos**

Ce menu permet de régler les paramètres photos :

- régler le délai de défilement des photos ;
- choisir le type de transition entre chaque photo ;
- choisir le type d'affichage (par défaut ou plein écran).

#### **Vidéo**

Ce menu permet de régler le type d'affichage des vidéos (par défaut ou plein écran).

# **Appairer, désappairer un téléphone**

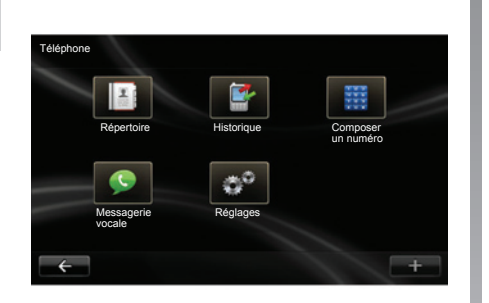

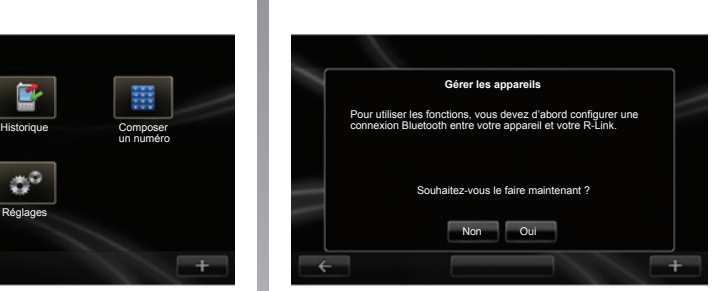

## **Accéder au menu Téléphone**

Depuis le menu principal, appuyez sur « Téléphone ».

**Nota** : si aucun téléphone n'est appairé au système, « Réglages » est la seule rubrique accessible.

### **Appairer un premier téléphone**

Activez la connexion Bluetooth® de votre téléphone et réglez son statut sur « visible ».

Un message s'affiche à l'écran pour vous demander de confirmer l'appairage de votre téléphone au système.

Appuyez sur « Oui », le système multimédia recherche les téléphones.

Sélectionnez dans la liste votre téléphone. Suivant modèle, et si le système le demande, entrez le code Bluetooth® sur votre téléphone pour l'appairer au système multimédia, ou validez la demande d'appairage. Votre téléphone peut vous demander l'autorisation de partager contacts et journal d'appels, acceptez le partage afin d'avoir ces informations sur le système multimédia.

#### **Appairer un nouveau téléphone**

Depuis votre téléphone, activez la connexion Bluetooth®.

Depuis le menu « Téléphone », appuyez sur « Réglages » puis sur « Gérer les appareils ».

Depuis la liste des téléphones appairés du menu « Gérer les appareils », appuyez sur « **+** » puis sélectionnez « Ajouter » pour ajouter un téléphone à la liste.

## **Désappairer un téléphone**

Depuis le menu principal, sélectionnez « Téléphone », « Réglages », puis « Gérer les appareils ».

Depuis la liste des téléphones appairés du menu « Gérer les appareils », appuyez sur « **+** » puis sélectionnez « Supprimer » pour supprimer un téléphone de la liste.

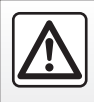

Pour des raisons de sécurité, effectuez ces opérations véhicule à l'arrêt.

# **Connecter, déconnecter un téléphone**

## **Connecter un téléphone appairé**

Aucun téléphone ne peut être connecté au système de téléphonie mains libres s'il n'a pas été au préalable appairé. Reportez-vous au paragraphe « Appairer un téléphone » du chapitre « Appairer, désappairer un téléphone ».

Votre téléphone doit être connecté au système de téléphonie mains libres pour accéder à toutes ses fonctions.

#### **Connexion automatique**

Dès l'allumage du véhicule, le système de téléphonie mains libres recherche les téléphones appairés présents à proximité (si la connexion Bluetooth® est activée).

La recherche commence par le dernier téléphone appairé.

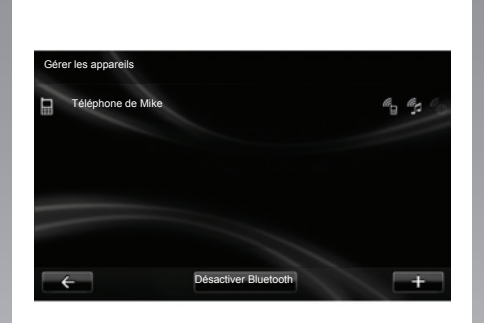

#### **Connexion manuelle (changement de téléphone connecté)**

Depuis le menu « Téléphone », appuyez sur « Réglages » puis sur « Gérer les appareils ». Vous retrouvez la liste des téléphones déjà appairés.

Sélectionnez le téléphone de la liste à connecter.

### **Déconnecter un téléphone**

Depuis le menu « Téléphone », appuyez sur « Réglages » puis sur « Gérer les appareils ».

Sélectionnez le téléphone de la liste à déconnecter.

L'extinction du téléphone provoque également la déconnexion du téléphone.

**Nota :** si vous êtes en communication au moment de la déconnexion de votre téléphone, celle-ci sera automatiquement transférée sur votre téléphone.

# **Gérer le Répertoire du téléphone**

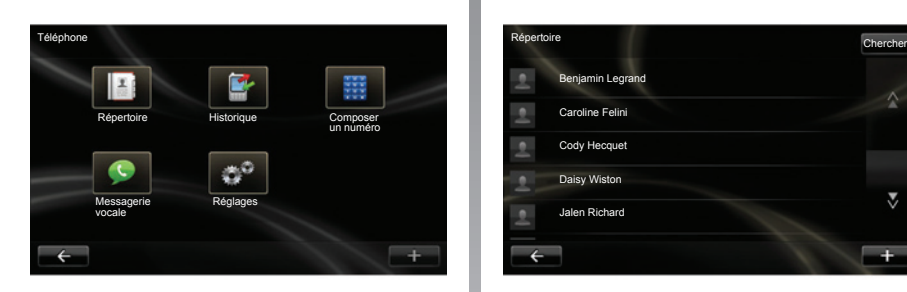

### **Télécharger le répertoire du téléphone**

Par défaut, lors de l'appairage et de la connexion du téléphone, la synchronisation des contacts est automatique.

Pour désactiver la synchronisation automatique, reportez-vous au chapitre « Réglages téléphone » de ce document.

**Nota :** pour accéder au répertoire téléphonique sur le système multimédia, il faut autoriser le partage de données sur votre téléphone. Reportez-vous au chapitre « Appairer, désappairer un téléphone » ainsi qu'à la notice de votre téléphone.

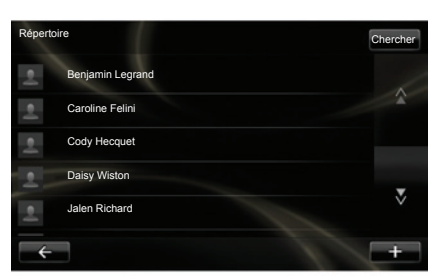

## **Mettre à jour le répertoire**

Vous pouvez mettre à jour manuellement les contacts de votre téléphone dans le répertoire de votre système téléphonie mains libres via Bluetooth® (si votre téléphone le permet).

Depuis le menu « Téléphone », sélectionnez « Répertoire », puis le menu « **+** », et appuyez sur « Mettre à jour les données téléphone ».

### **Ajouter un contact à la page Favoris**

Depuis le menu « Téléphone », sélectionnez « Répertoire », puis le menu « **+** », et appuyez sur « Ajouter un contact à la page Favoris ».

**Nota :** depuis la page d'accueil, appuyez sur la touche « Favoris » pour accéder à vos numéros favoris.

## **Accéder à l'aide**

Depuis le menu « Téléphone », sélectionnez « Répertoire », puis le menu « **+** », et appuyez sur « Aide ».

## **Confidentialité**

La liste de contacts de chaque téléphone est conservée en mémoire par le système téléphonie mains libres.

Pour des raisons de confidentialité, chaque répertoire téléchargé n'est visible que lorsque le téléphone correspondant est connecté.

# **Émettre, recevoir un appel (1/2)**

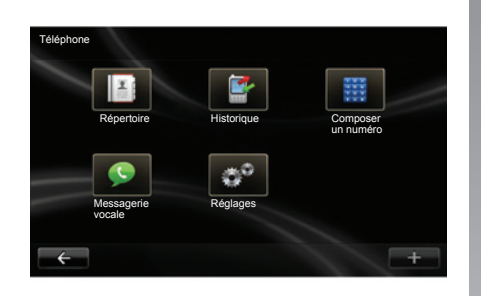

Répertoire **Chercher** Chercher Chercher Chercher (Chercher Chercher Chercher Chercher Chercher Chercher Chercher Chercher Chercher Chercher (Chercher Chercher Chercher Chercher Chercher Chercher Chercher Chercher Chercher Benjamin Legrand Caroline Felini Cody Hecquet Daisy Wiston Ŷ, Jalen Richard  $\rightarrow$ 

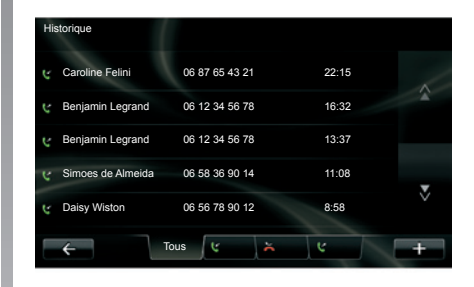

Depuis le menu « Téléphone », il est possible de passer un appel en sélectionnant :

- un contact dans le répertoire ;
- un numéro dans l'historique des appels ;
- le clavier pour composer le numéro.

**Nota :** depuis la page d'accueil, appuyez sur « Favoris » pour accéder à vos numéros favoris.

**Nota :** pour des raisons de sécurité, priviliégiez le système de reconnaissance vocale. Reportez-vous au chapitre « Utiliser la reconnaissance vocale ».

## **Émettre un appel depuis le répertoire**

Téléphone connecté au système, depuis le menu « Téléphone », appuyez sur « Répertoire ».

Sélectionnez le contact (si le contact possède plusieurs numéros, il sera demandé de sélectionner le numéro à appeler), l'appel se lance automatiquement après appui sur le numéro du contact.

## **Émettre un appel depuis l'historique des appels**

Téléphone connecté au système, depuis le menu « Téléphone », appuyez sur « Historique ».

Appuyez sur l'un des quatre onglets, puis sélectionnez le contact/numéro à appeler pour lancer l'appel.

# **Émettre, recevoir un appel (2/2)**

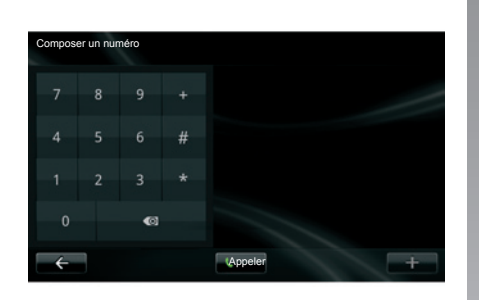

## **Emettre un appel en composant un numéro**

Téléphone connecté au système, depuis le menu « Téléphone » appuyez sur « Composer un numéro ».

Composez votre numéro avec le clavier numérique puis appuyez sur « Appeler ».

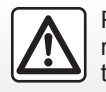

Pour des raisons de sécurité, effectuez ces opérations véhicule à l'arrêt.

## **Recevoir un appel**

À la réception d'un appel, l'écran de réception d'appel s'affiche avec les informations disponibles sur l'appelant :

- le nom du contact (si son numéro est présent dans votre répertoire ou dans la liste des numéros favoris);
- le numéro de l'appelant (si le numéro n'est pas présent dans votre répertoire);
- « Numéro privé » (si le numéro ne peut-être visualisé).

#### **Décrocher**

Pour décrocher lors d'un appel, appuyez sur « Décrocher ».

Appuyez sur « Raccrocher » pour mettre fin à l'appel.

#### **Refuser un appel**

Pour refuser un appel entrant, appuyez sur « Refuser », l'interlocuteur est alors dirigé vers la messagerie vocale.

#### **Mettre l'appel en attente**

Reportez-vous au chapitre « En cours de communication ».

## **Utiliser la messagerie vocale**

Téléphone connecté au système, depuis le menu « Téléphone » appuyez sur « Messagerie vocale ».

#### **Configurer la messagerie vocale**

Si la messagerie vocale n'est pas configurée, l'écran de configuration s'affiche. Composez votre numéro avec le clavier numérique puis validez.

#### **Appeler la messagerie vocale**

Téléphone connecté au système, depuis le menu « Téléphone » appuyez sur « Messagerie vocale ». Le système appelle la messagerie vocale configurée.

# **histori que des appels**

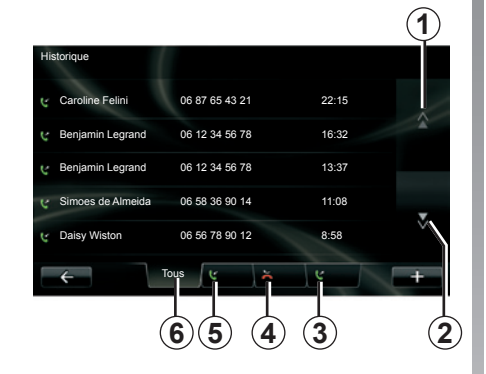

#### **Accéder à l'historique des appels**

Téléphone connecté au système, depuis le menu « Téléphone » appuyez sur « Historique ».

Le journal des appels classe les diffé rents appels dans quatre onglets :

- *6* Tous les appels (entrants, sortants, manqués) ;
- *5* les appels entrants ;
- *4* les appels manqués ;
- *3* les appels sortants.

Pour chacune des listes, les contacts sont affichés du plus récent au plus ancien.

## **Naviguer dans le journal des appels**

Appuyez sur un onglet pour voir son contenu.

Appuyez sur les boutons Haut *1* et Bas *2* pour faire défiler les listes d'ap pels.

Appuyez sur une entrée du journal d'appels pour appeler le contact cor respondant.

Reportez-vous au chapitre « Emettre, recevoir un appel » pour plus d'infor mations.

## **Mettre à jour le journal des appels**

Appuyez sur « **+** » et sélectionnez « Mettre à jour les données du télé phone ». Un message vous informe de la mise à jour des données.

## **en cours de communication**

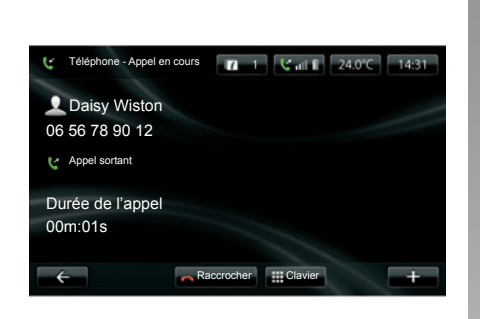

En cours de communication vous pouvez :

- régler le volume en appuyant sur les boutons de la commande sous volant de votre véhicule ;
- mettre fin à la communication en appuyant sur « Raccrocher » ou en appuyant sur les boutons de la commande sous volant de votre véhicule ;
- mettre en attente l'appel en appuyant sur « **+** » puis en sélectionnant « En attente ». Pour reprendre un appel mis en attente, appuyez sur « Continuer » ;
- basculer la communication sur le téléphone en appuyant sur « **+** » puis en sélectionnant « Combiné ».

**Nota :** certains téléphones se déconnectent du système lors du transfert d'appel.

En cours de communication, vous pouvez revenir aux autres fonctions du système (navigation…) en appuyant sur le bouton « Précédent ».

# **réglages téléphone**

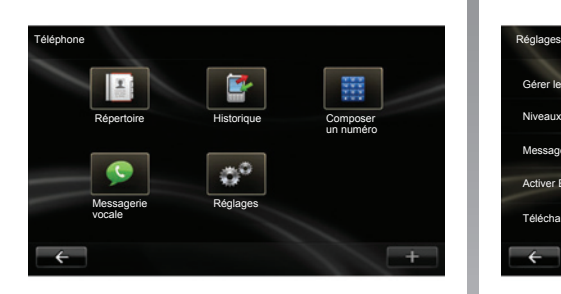

## **Accéder aux réglages téléphone**

Depuis le menu « Téléphone », appuyez sur « Réglages ».

Les choix suivants sont proposés :

- Gérer les appareils ;
- Niveaux de son ;
- Messagerie vocale ;
- Activer Bluetooth ;
- Télécharger automatiquement les données de téléphone.

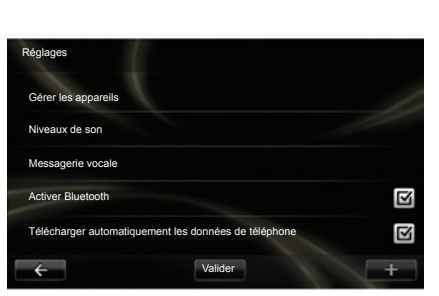

#### **Gérer les appareils**

Reportez-vous au paragraphe « Appairer/désappairer un téléphone ».

#### **Niveaux de son**

Cette option permet de régler le niveau sonore du système mains libres et de la sonnerie.

#### **Messagerie vocale**

Reportez-vous au paragraphe « Configurer la messagerie vocale » du chapitre « Émettre, recevoir un appel ».

#### **Activer Bluetooth**

Cochez cette option pour activer ou désactiver le Bluetooth® du système mains libres.

#### **Télécharger automatiquement les données de téléphone**

Cochez cette option pour activer ou désactiver le téléchargement automatique des données du téléphone dans le système multimédia.

## **Driving Eco²**

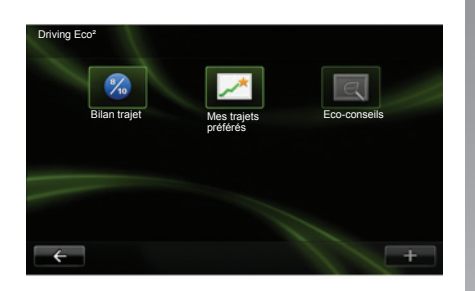

### **Accéder au menu Driving Eco²**

(Suivant véhicule)

Depuis le menu principal, appuyez sur « Véhicule » puis sur « Driving Eco² ».

Le menu « Driving Eco² » permet d'accéder aux informations suivantes :

- Bilan trajet ;
- Mes trajets préférés ;
- Eco-conseils.

#### **Bilan trajet**

Ce menu permet de visualiser les données enregistrées lors de votre dernier parcours :

- consommation moyenne ;
- vitesse moyenne ;
- consommation totale ;
- énergie récupérée ou kilométrage réalisé ;
- performance moyenne d'Eco conduite ;
- anticipation au freinage ;
- aptitude à gérer la vitesse du véhicule.

Pour enregistrer vos données, appuyez sur « Enregistrer », puis sélectionnez le type de trajet emprunté parmi la liste suivante :

- maison/travail ;
- vacances ;
- weekends ;
- tournée ;
- personnel.

Pour réinitialiser vos données, appuyez sur « Réinitialiser ». Un message vous demande de confirmer la réinitialisation des données, appuyez sur « Oui » pour valider ou sur « Non » pour annuler.

#### **Mes trajets préférés**

Après avoir enregistré un trajet de référence (reportez-vous au paragraphe « Bilan trajet »), ce menu permet de visualiser les évolutions de votre style de conduite.

Deux onglets permettent de visualiser ces informations :

- « Résumé » indique la distance totale du parcours, la distance récupérée, la date de mise à jour des informations et la note moyenne sur 100.
- « Détails » reprend les informations du bilan trajet.

#### **Eco-conseils**

Ce menu évalue votre style de conduite, puis suivant les besoins, vous donne les conseils les plus adaptés pour diminuer vos consommations.

Pour accéder à ce menu, appuyez sur « Eco-conseils » et lisez attentivement ces conseils, faites défiler les pages par appui sur les flèches de défilement.

## **Aide au parking, Camera de recul (1/2)**

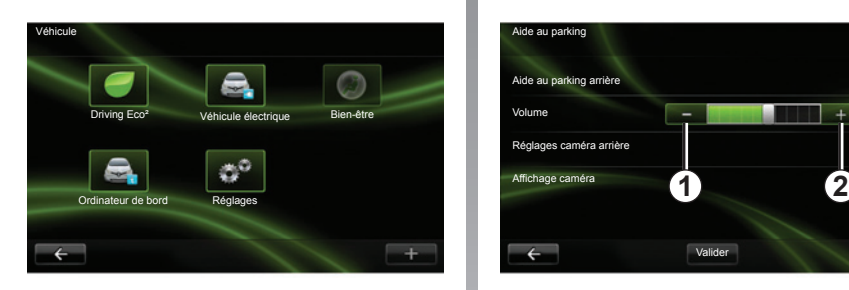

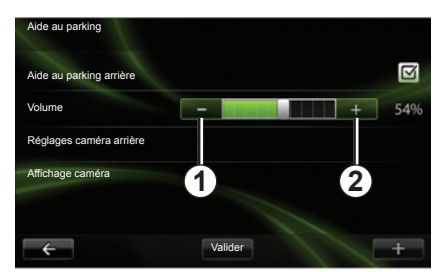

## **Aide au parking**

#### **Activation, désactivation**

Suivant véhicule, vous pouvez désactiver l'aide au parking depuis l'écran tactile.

Depuis le menu principal, appuyez sur « Véhicule », « Réglages », « Aide au parking » puis « Aide au parking avant » ou « Aide au parking arrière ». Activez ou désactivez l'aide au parking et terminez votre choix en sélectionnant « Valider ».

#### **Réglage du volume sonore** (Suivant véhicule)

Depuis le menu « Véhicule », allez à « Réglages », appuyez sur « Aide au parking », puis à la ligne « Volume » réglez le volume de l'aide au parking en appuyant sur les boutons « **+** » *1* ou « **-** » *2*.

#### **Réinitialiser les paramètres d'aide au parking**

Depuis le menu « Aide au parking », appuyez sur « **+** » puis sélectionnez « Réinitialiser les valeurs par défaut ».

## **Aide au parking, camera de recul (2/2)**

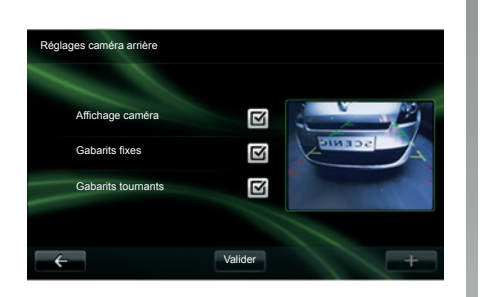

## **Caméra de recul** de recul de votre véhicule.

#### **Activation, désactivation**

Depuis le menu « Réglages », appuyez sur « Aide au parking » puis sur « Réglages caméra arrière ».

Activez ou désactivez la caméra de recul et terminez votre choix en sélectionnant « Valider ».

#### **Réglages caméra arrière**

Depuis le menu « Réglages », appuyez sur « Aide au parking » puis sur « Réglages caméra arrière » pour activer/désactiver la caméra arrière, le gabarit mobile et le gabarit fixe.

Terminez votre choix en sélectionnant « Valider ».

Pour réinitialiser les réglages caméra, depuis le menu « Réglages caméra arrière », appuyez sur « **+** » puis sélectionnez « Réinitialiser les valeurs par défaut ».

Pour plus d'informations sur la caméra de recul, consultez la notice d'utilisation

#### **Affichage caméra**

Depuis le menu « Véhicule », allez à « Réglages », appuyez sur « Affichage caméra », puis réglez les paramètres suivants :

- la luminosité ;
- la saturation ;
- le contraste.

Terminez votre choix en sélectionnant « Valider ».

Pour réinitialiser les réglages vidéo, depuis le menu « Affichage caméra », appuyez sur « **+** » puis sélectionnez « Réinitialiser les valeurs par défaut ».

# **Véhicule électrique (1/2)**

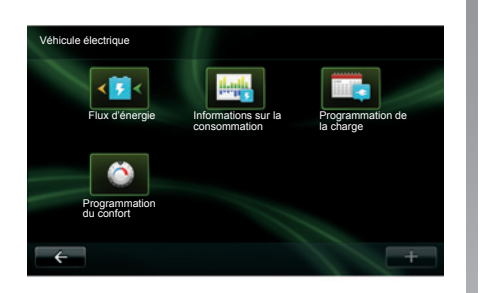

## **Accéder au menu Véhicule électrique**

(suivant véhicule)

Depuis le menu principal, appuyez sur « Véhicule » puis sur « Véhicule électrique ».

Ce menu permet de visualiser les informations des véhicules électriques suivantes :

- Flux d'énergie ;
- Informations sur la consommation ;
- Programmation de la charge;
- Programmation du confort.

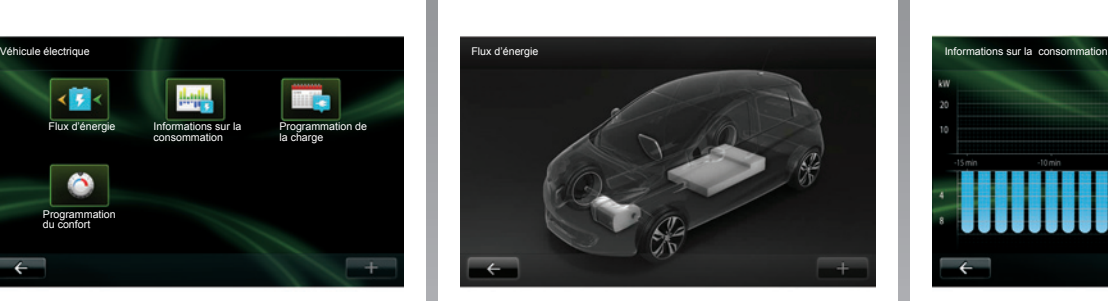

### **Flux d'énergie**

Ce menu permet de visualiser un schéma du véhicule, et indique les moments où le véhicule consomme ou récupère de l'énergie pour recharger la batterie de traction.

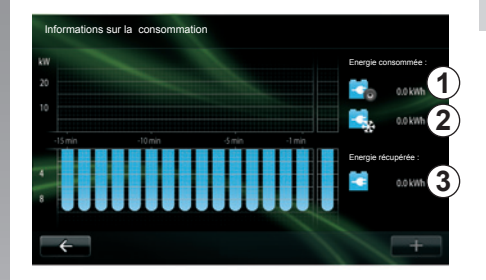

#### **Informations sur la consommation**

Ce menu permet de visualiser sous la forme d'un graphique la consommation d'énergie du véhicule (les moments où le véhicule consomme de l'énergie ou génère de l'énergie pour recharger la batterie de traction) et de le comparer aux 15 dernières minutes de roulage.

Sur la droite de l'écran figurent :

- *1* l'énergie consommée ;
- *2* la consommation des accessoires (clim, radio...) ;
- *3* l'énergie récupérée.

# **Véhicule électrique (2/2)**

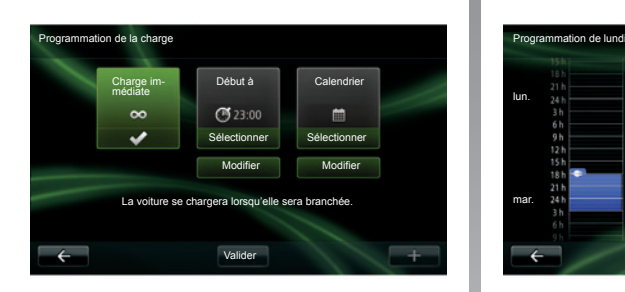

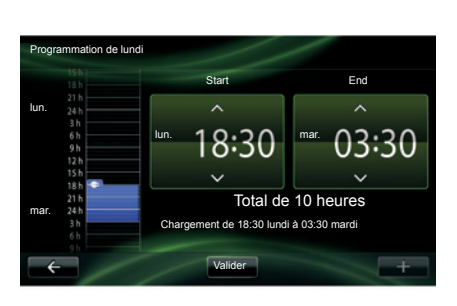

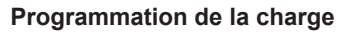

Ce menu permet de programmer l'heure de départ de la charge.

Vous pouvez choisir :

- une charge immédiate ;
- une programmation à la journée ;
- une programmation à la semaine.

**Nota :** la charge commence à l'heure programmée si le moteur est coupé et si le véhicule est branché à une source d'alimentation.

Pour modifier le programmateur de charge (par semaine), appuyez sur le bouton « Modifier » situé en dessous du « Calendrier ». Appuyez sur « Ajouter un programme de charge », une fenêtre s'ouvre pour régler l'heure de début de charge et l'heure de fin de charge.

Confirmez votre choix en appuyant sur « Valider ».

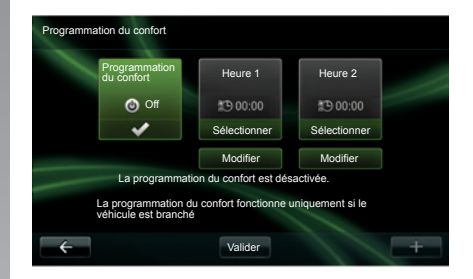

#### **Programmation du confort**

Ce menu permet de :

- désactiver le préconditionnement d'air ;
- régler l'heure de début du préconditionnement d'air.

Appuyez sur l'une des touches pour activer/désactiver le préconditionnement d'air.

Il est possible de régler jusqu'à deux horaires de préconditionnement, pour régler l'heure de début, appuyez sur « Modifier » .

Réglez l'heure et appuyez sur « Valider » pour terminer.

# **Bien-être**

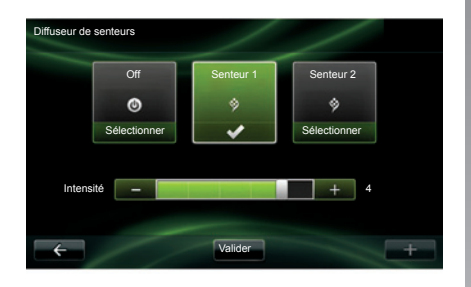

Suivant véhicule, vous disposez d'un diffuseur de senteurs, d'un ioniseur d'air et d'un système contrôlant la qualité d'air extérieur.

## **Diffuseur de senteurs**

Depuis le menu « Bien-être », appuyez sur « Diffuseur de senteurs » pour choisir le type de senteur et l'intensité de diffusion dans l'habitacle. Appuyez sur « Valider » pour valider.

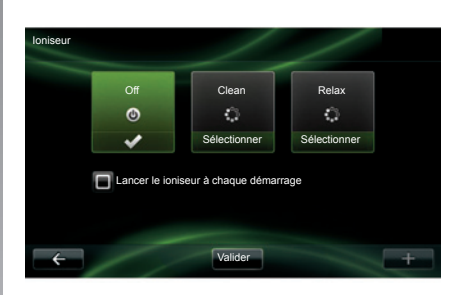

## **Ioniseur**

Le ioniseur d'air utilise deux modes :

- Clean : aide à diminuer les bactéries et les particules allergènes présentes dans l'air ;
- Relax : crée une atmosphère de conduite saine et relaxante par émission d'ions ;
- Off (arrêt de l'émission).

Une fois le mode sélectionné, celui-ci s'arrêtera automatiquement au bout de 30 minutes.

Vous pouvez activer/désactiver la mise en marche automatique en cochant l'option « Lancer le ioniseur à chaque démarrage ». Appuyez sur « Valider » pour confirmer votre choix.

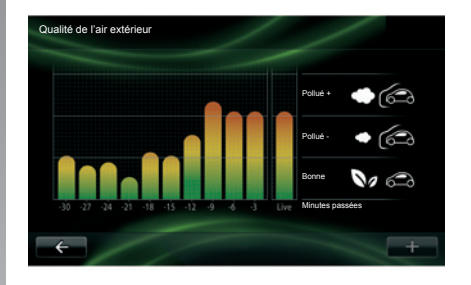

## **Qualité de l'air extérieur**

Depuis le menu « Bien-être », appuyez sur « Qualité de l'air extérieur » pour visualiser le graphique de la qualité d'air, le graphique estime le niveau de qualité d'air extérieur sur les 15 dernières minutes d'utilisation.

Les trois pictogrammes indiquent le niveau de qualité (respectivement de l'air le plus sain au plus pollué) :

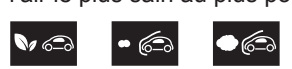

# **Ordinateur de bord/Réglages du véhicule**

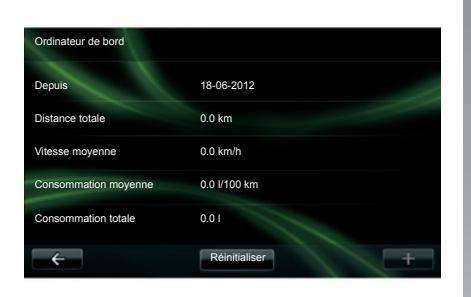

## **Ordinateur de bord**

(suivant véhicule)

Depuis le menu « Véhicule » sélectionnez « Ordinateur de bord » pour accéder aux informations suivantes depuis la dernière réinitialisation :

- date de départ du calcul ;
- distance totale ;
- vitesse moyenne ;
- consommation moyenne ;
- consommation totale de carburant ou d'énergie.

Pour réinitialiser les informations de l'ordinateur de bord et du tableau de bord, appuyez sur « Réinitialiser » et validez par appui sur « Oui ».

## **Réglages**

(suivant véhicule)

Depuis le menu « Véhicule » sélectionnez « Réglages ».

Ce menu permet d'accéder aux réglages de l'aide au parking et d'activer/ désactiver les options suivantes :

- rabattre automatiquement les rétroviseurs au verrouillage du véhicule ;
- verrouiller/déverrouiller les ouvrants en roulage ;
- activer l'essuie-vitre arrière lors du passage de la marche arrière ;
- activer l'allumage des feux de jour ;
- déverrouiller uniquement la porte conducteur à l'ouverture d'une porte ;
- accès facile ;
- paramétrer l'indicateur de style de conduite au tableau de bord ;
- activer/désactiver l'éco score.

#### **Aide au parking**

Reportez-vous au chapitre « Aide au parking, caméra de recul ».

## **présentation du menu Services**

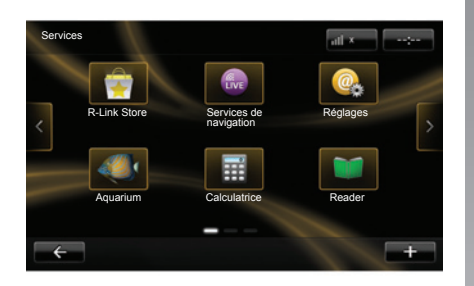

## **Accéder au menu Services**

Depuis le menu principal, appuyez sur « Services ».

Le menu « Services » permet d'accéder aux éléments suivants :

- R-Link Store ;
- Services de navigation ;
- Réglages ;
- Vos applications.

Certains services sont accessibles gratuitement pendant une période d'essai, vous pouvez prolonger l'abonnement en ligne via www.renault.com.

## **Présentation de R-Link Store**

R-Link Store est la boutique d'applications de votre système multimédia. Elle vous permet d'acheter des applications via un système en ligne sécurisé.

Reportez-vous au chapitre « Télécharger et installer des applications depuis R-Link Store » pour en savoir plus.

## **Services de navigation**

Reportez-vous au chapitre « Services de navigation ».

## **Réglages**

Ce menu regroupe les outils de gestion des applications et de la connectivité. Reportez-vous au chapitre « Réglages Services » pour en savoir plus.

# **télécharger et installer des applications (1/4)**

R-Link Store est une boutique en ligne qui permet d'acheter des applications, des services et des contenus. R-Link Store est accessible directement depuis votre système multimédia ou par un ordinateur connecté à internet.

**Nota :** certains produits ne peuvent être achetés que via un ordinateur connecté à internet sur le R-Link Store, dans ce cas un message vous en informe. Reportez-vous au paragraphe « Télécharger et installer des applications depuis un ordinateur ».

**Nota :** certaines applications sont payantes. Pour davantage d'informations sur l'achat d'applications, reportez-vous aux conditions générales de vente.

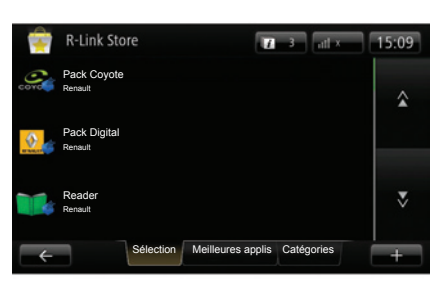

## **Télécharger et installer des applications depuis R-Link Store**

Depuis le menu « Services », appuyez sur « R-Link Store ».

Les applications disponibles sont classées dans trois onglets :

- **Sélection** présente une sélection d'applications ;
- **Meilleures applis** classe les applications par ordre de popularité ;
- **Catégories** répartit les applications par thème : divertissement, cartographie, etc.

Sélectionnez une application pour obtenir sa description.

Le menu « **+** » donne accès aux éléments suivants :

- **Recherche** permet de rechercher un élément par mot-clé ;
- **Mise à jour** permet de rechercher les mises à jour disponibles pour les applications, services et contenus installés ;
- **Mes produits** donne un récapitulatif des éléments achetés ainsi que les dates d'expiration des produits concernés ;
- **Informations légales** affiche les informations légales à propos du R-Link Store.

# **télécharger et installer des applications (2/4)**

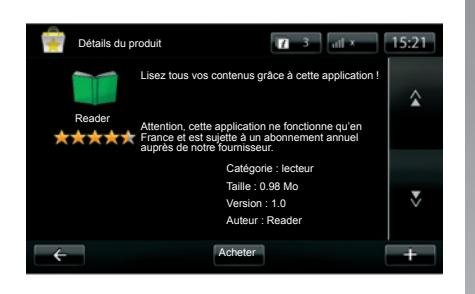

Appuyez sur le bouton « Acheter » puis choisissez votre type de paiement.

Le système multimédia propose deux types de paiement : par compte My Renault ou par carte bancaire. Sélectionnez une des deux options, cochez la case pour accepter les conditions générales de vente du R-Link Store puis passez au paiement.

**Nota :** la saisie d'une adresse mail valide est obligatoire. Une facture sera envoyée à cette adresse, ainsi que des instructions d'utilisation et d'installation selon l'application achetée.

#### **Payer avec le compte My Renault**

Saisissez l'adresse mail et le mot de passe de votre compte My Renault, puis appuyez sur « OK ».

Choisissez une carte bancaire parmi celles déjà liées à votre compte My Renault, ou ajoutez-en une.

Complétez les données bancaires puis appuyez sur « Valider ».

Le téléchargement de votre application commence immédiatement. Une fois l'application téléchargée, son icône s'affiche dans le menu « Services ».

**Nota :** le temps de téléchargement de l'application peut varier en fonction de la taille de l'application et selon la qualité de réception sur le réseau mobile.

**Nota :** pour utiliser ce type de paiement, vous devez d'abord créer un compte My Renault. Reportez-vous au paragraphe « Créer un compte dans My Renault » en page suivante.

**Payer par carte bancaire**

Saisissez une adresse email valide, puis appuyez sur « OK ».

Complétez les données bancaires, puis appuyez sur « Valider ».

Le téléchargement de votre application commence immédiatement. Une fois l'application téléchargée, son icône s'affiche dans le menu « Services ».

**Nota :** le temps de téléchargement de l'application peut varier en fonction de la taille de l'application et selon la qualité de réception sur le réseau mobile.

**Nota** : les données bancaires que vous saisissez dans le système lors d'un achat sont automatiquement enregistrées. Pour les supprimer du système, reportez-vous au paragraphe « Supprimer des données bancaires ».

La disponibilité des services décrits varie selon le pays.

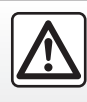

Pour des raisons de sécurité, effectuez ces opérations véhicule à l'arrêt.
## **télécharger et installer des applications (3/4)**

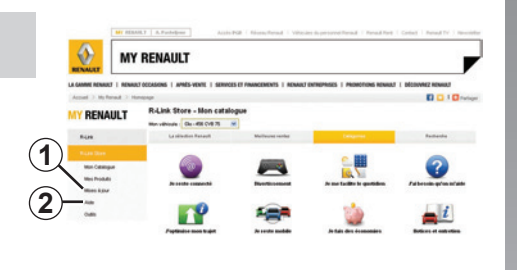

#### **Télécharger et installer des applications depuis un ordinateur**

Il est également possible de télécharger les applications sur votre ordinateur connecté à internet (notamment les applications de taille importante). Il est également possible de gérer vos produits par ordinateur et de les transférer sur votre système multimédia via la carte SD du système.

**Nota :** certains produits ne peuvent être achetés que via un ordinateur connecté à internet sur le site www.renault.com.

#### **Créer un compte My Renault**

Pour pouvoir acheter et télécharger des applications via un ordinateur connecté à internet sur le site www.renault.com, vous devez d'abord créer un compte My Renault :

- depuis un ordinateur connecté à internet, ouvrez votre navigateur, allez sur le site www.renault.com et sélectionnez votre pays ;
- cliquez sur le bouton « Connexion » et suivez les étapes indiquées sur le site internet pour créer votre compte My Renault.

Une fois votre compte créé, vous pouvez explorer le catalogue d'applications et rechercher des mises à jour pour vos produits.

**Nota :** pour plus d'informations, cliquez sur le bouton « Aide » *2* ou consultez un Représentant de la marque.

Les écrans présents sur la notice sont non-contractuels.

#### **Rechercher des mises à jour**

- Connectez-vous à votre compte My Renault, puis cliquez sur le bouton « Mises à jour » *1*. Le site affiche les mises à jour disponibles pour le logiciel interne du système multimédia, pour vos applications, pour vos données cartographiques...
- Cochez les mises à jour que vous souhaitez copier sur la carte SD, puis cliquez sur le bouton « Synchroniser ».

**Nota :** lors de la synchronisation, l'installation du logiciel R-Link Toolbox est proposée. Vous devez installer ce logiciel pour pouvoir télécharger les produits et mises à jour sur la carte SD.

**Nota :** les mises à jour du logiciel interne du système multimédia ne sont possibles que depuis un ordinateur connecté à internet.

#### **Installer des applications via la carte SD**

Insérez la carte SD dans le port SD de votre véhicule. Le système multimédia détecte les nouvelles applications et les installe automatiquement.

## **télécharger et installer des applications (4/4)**

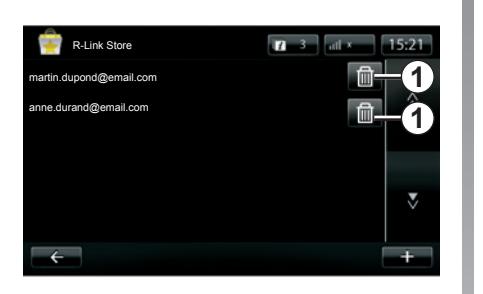

#### **Gérer les informations personnelles**

Le système garde en mémoire les adresses email et les données bancaires saisies.

#### **Supprimer une adresse email**

Lors d'un achat sur R-Link Store, au moment de saisir une adresse email, appuyez sur le bouton se trouvant à l'extrémité droite de la ligne « E-mail ». La liste des adresses mail enregistrées dans le système s'affiche.

Appuyez sur le bouton *1* en face de l'adresse à supprimer. L'adresse est immédiatement effacée.

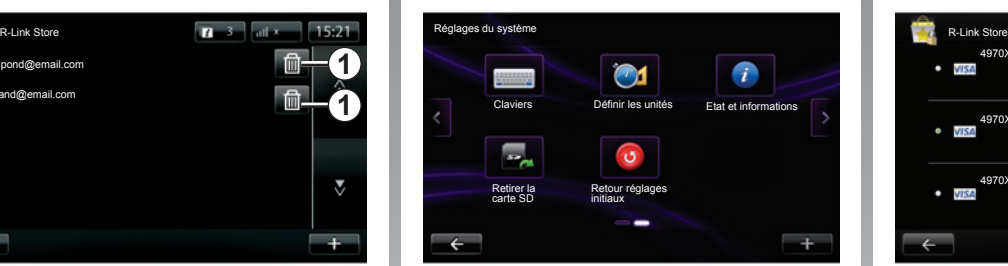

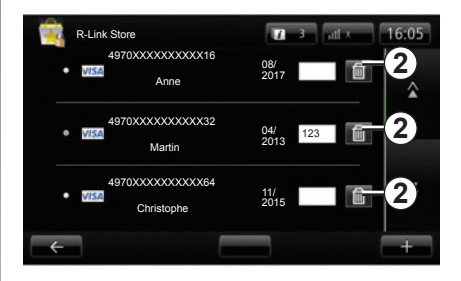

#### **Réinitialisation du système**

Pour réinitialiser tous les paramètres du système et/ou supprimer toutes les données personnelles, dans le menu principal, sélectionnez « Système » puis « Retour réglages initiaux », et suivez les instructions à l'écran.

#### **Partage de données**

Il est possible d'autoriser ou de refuser le partage de données dès la mise en marche du système. Reportez-vous au chapitre « Marche, arrêt ».

#### **Supprimer des données bancaires**

Lors d'un achat avec une carte bancaire, sur le formulaire de validation d'achat, appuyez sur « Payer avec une carte déjà enregistrée ». La liste des cartes bancaires enregistrées dans le système s'affiche.

Appuyez sur le bouton *2* en face des données bancaires à supprimer. Les données bancaires sont immédiatement effacées.

**Nota :** le véhicule doit être connecté au réseau mobile pour pouvoir effacer les données bancaires.

## **Réglages Services**

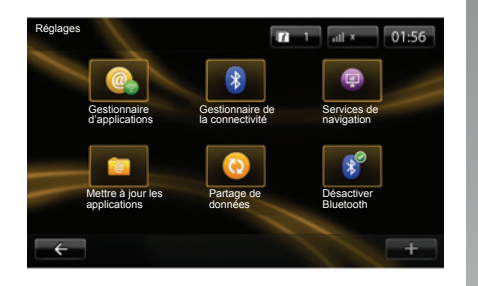

Depuis le menu « Réglages » vous pouvez accéder aux menus suivants :

- Gestionnaire d'applications ;
- Gestionnaire de la connectivité ;
- Services de navigation ;
- Mettre à jour les applications ;
- Partage de données ;
- Activer/désactiver Bluetooth®.

### **Gestionnaire d'applications**

Le gestionnaire d'applications vous permet de supprimer les données des applications, de désinstaller les applications et avoir les informations suivantes :

- à propos ;
- utilisation système ;
- confidentialité.

#### **Supprimer les données d'une application**

Sélectionnez l'application dont vous souhaitez supprimer les données, appuyez sur « **+** » puis sur « Supprimer les données d'application ».

#### **Supprimer une application**

Sélectionnez l'application que vous souhaitez supprimer, appuyez sur « **+** » puis sur « Supprimer l'application ».

#### **Gestionnaire de la connectivité**

Ce menu vous permet de gérer vos périphériques Bluetooth®. Reportez-vous au chapitre « Appaîrer/désappairer un téléphone ».

### **Services de navigation**

Reportez-vous au chapitre « Services de navigation » pour plus de détails.

### **Mettre à jour les applications**

Ce menu vous permet de rechercher des mises à jour des applications installées.

### **Partage de données**

Ce menu permet d'activer ou désactiver le partage de données.

**Nota :** en cas de désactivation du partage des données, certaines applications pourront ne pas fonctionner correctement.

### **Activer/désactiver Bluetooth®**

Appuyez sur ce bouton pour activer ou désactiver le Bluetooth® du système multimédia. Un message s'affiche pour vous indiquer l'activation ou désactivation du Bluetooth®.

## **réglages système (1/3)**

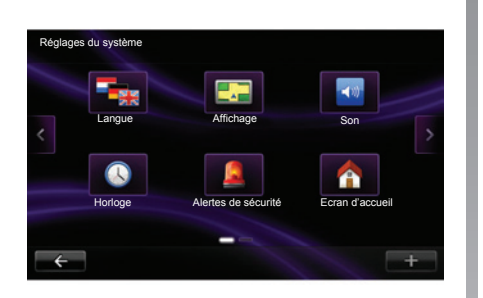

#### **Accéder aux réglages du système**

Depuis le menu principal, appuyez sur « Système ».

Le menu « Réglages du système » permet de régler les éléments suivants :

- Langue ;
- Affichage ;
- Son ;
- Horloge ;
- Alertes de sécurité ;
- Écran d'accueil ;

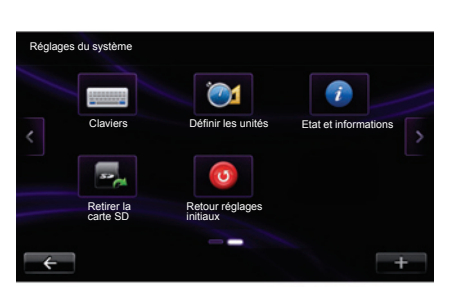

- Claviers ;
- Définir les unités ;
- État et informations ;
- Retirer la carte SD ;
- Retour réglages initiaux.

## **Langue**

Ce menu sert à choisir une langue à appliquer au système. Sélectionnez la langue désirée, puis une voix.

## **Affichage**

Dans ce menu vous pouvez régler les paramètres suivants :

- **Luminosité diurne :** faites varier la luminosité de votre écran en fonction de la lumière externe (lumière du jour). Quand la luminosité est faible, l'écran est davantage lisible si l'affichage n'est pas trop lumineux.
- **Luminosité nocturne :** faites varier la luminosité de votre écran en fonction de la lumière externe (lumière de nuit). Quand la luminosité est faible, l'écran est davantage lisible si l'affichage n'est pas trop lumineux.
- **Basculer en mode nocturne la nuit :** cochez cette option pour activer le basculement automatique de l'affichage en mode nocturne/diurne. Le système passe en mode nocturne quand la lumière extérieure est faible ou quand les feux sont allumés.
- **Utiliser le mode nocturne :** cochez cette option pour activer le mode nocturne.

## **Réglages système (2/3)**

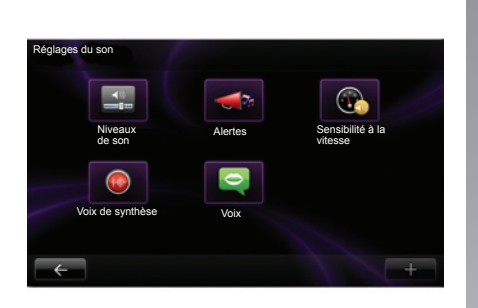

## **Son**

Dans ce menu vous pouvez régler les paramètres suivants :

- **Niveaux de son** permet de régler le volume sonore principal, les infos trafic, le système mains libres, la sonnerie du téléphone, les instructions de navigation, les voix de synthèse et les alertes d'application.
- **Alertes** permet de régler le volume des alertes sonores, il permet aussi d'autoriser ou non les alertes quand l'écran tactile est éteint.
- **Sensibilité à la vitesse** permet de régler le volume sonore du système multimédia selon la vitesse du véhicule.
- **Voix de synthèse** permet de régler le type d'information pouvant être prononcé par une voix de synthèse.
- **Voix** permet de choisir la voix du système. Reportez-vous au chapitre « Volume et voix » pour en savoir plus.

### **Horloge**

Ce menu sert à paramétrer l'horloge du système ainsi que le format d'affichage de l'heure. Il est recommandé de rester en réglage automatique.

### **Alertes de sécurité**

Ce menu permet d'activer ou désactiver les alertes que le système vous signale. Cochez les cases des alertes que vous souhaitez activer.

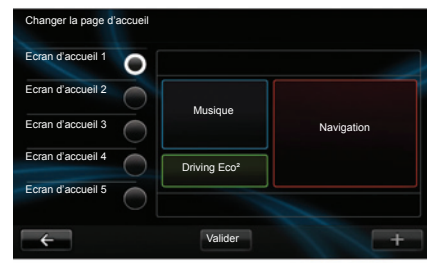

## **Écran d'accueil**

Ce menu permet de régler la configuration de l'écran d'accueil. Choisissez une des configurations dans la liste de gauche, la partie droite de l'écran donne une prévisualisation des changements.

Une fois votre configuration choisie, appuyez sur le bouton « Valider » pour confirmer votre choix.

## **Réglages système (3/3)**

### **Claviers**

Ce menu permet de choisir le type de clavier virtuel utilisé par le système :

- choisissez un type d'alphabet parmi Latin, Grec et Cyrillique puis appuyez sur suivant ;
- choisissez un type de clavier parmi les choix proposés, puis appuyez sur « Valider » pour confirmer votre choix.

## **Définir les unités**

Ce menu permet de choisir le type d'unité à utiliser pour les éléments suivants :

- unités de distance ;
- affichage des coordonnées ;
- unités de température ;
- unités barométriques.

## **Etat et informations**

Ce menu vous donne différentes informations sur le système :

- informations de version ;
- statut du GPS ;
- statut du réseau ;
- licences ;
- copyright.

## **Retirer la carte SD**

Ce menu vous permet d'éjecter la carte SD en toute sécurité.

Pour retirer la carte SD du port SD, reportez-vous au chapitre « Carte SD : utilisation, initialisation ».

## **Retour réglages initiaux**

Ce menu vous permet de supprimer toutes les informations du système.

**Nota :** après une réinitialisation, le système redémarre en anglais. Pour changer de langue, reportez-vous au paragraphe « Langue » de ce chapitre.

## **anomalies de fonctionnement (1/2)**

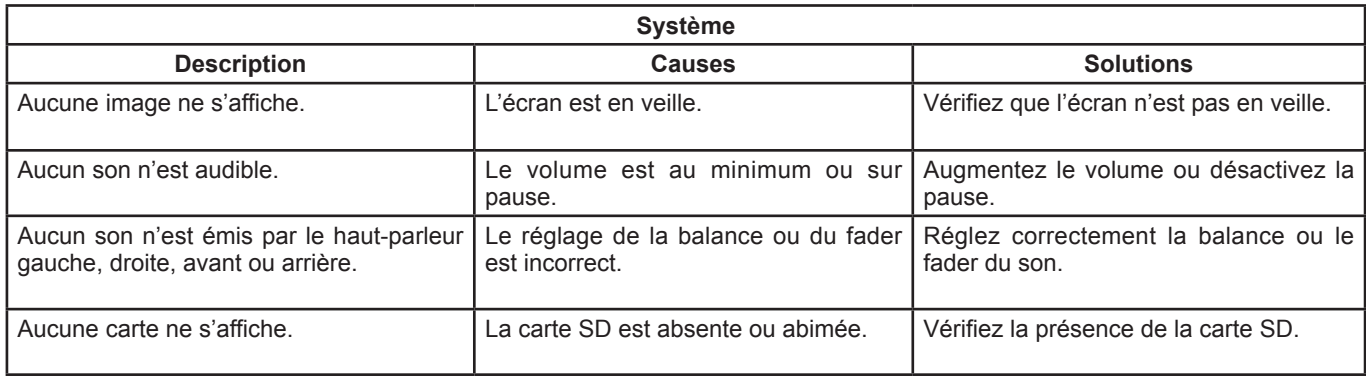

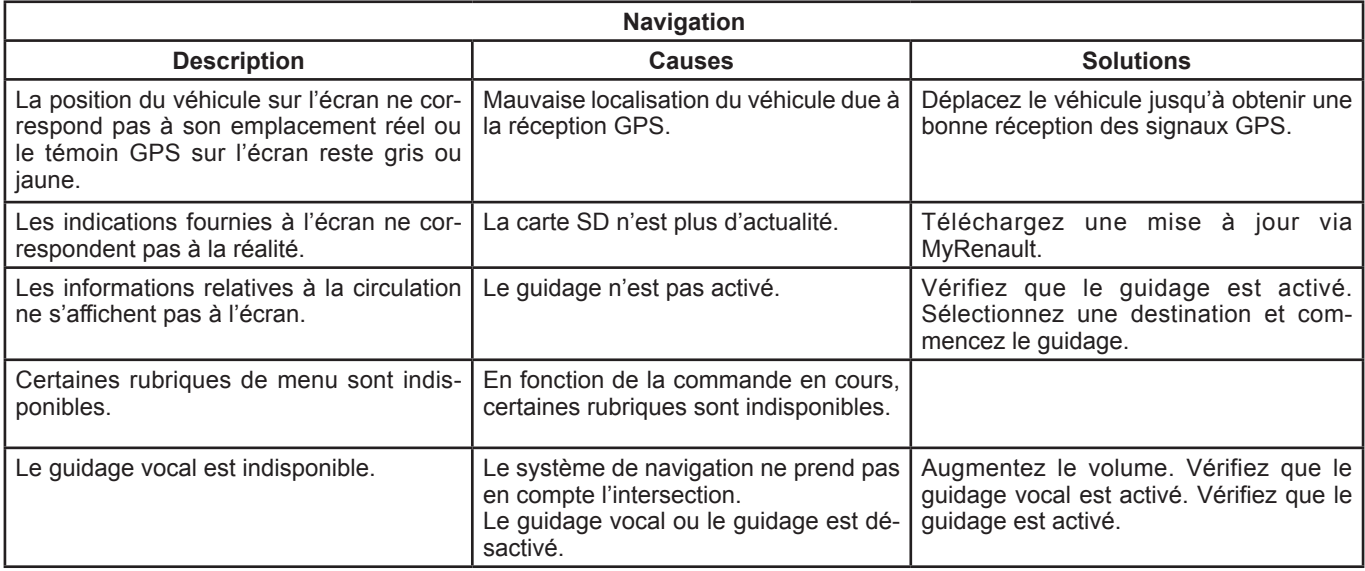

## **anomalies de fonctionnement (2/2)**

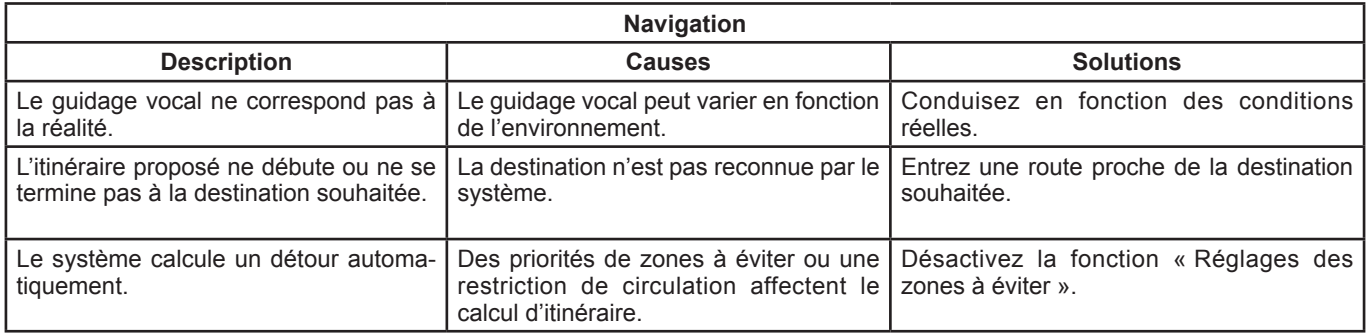

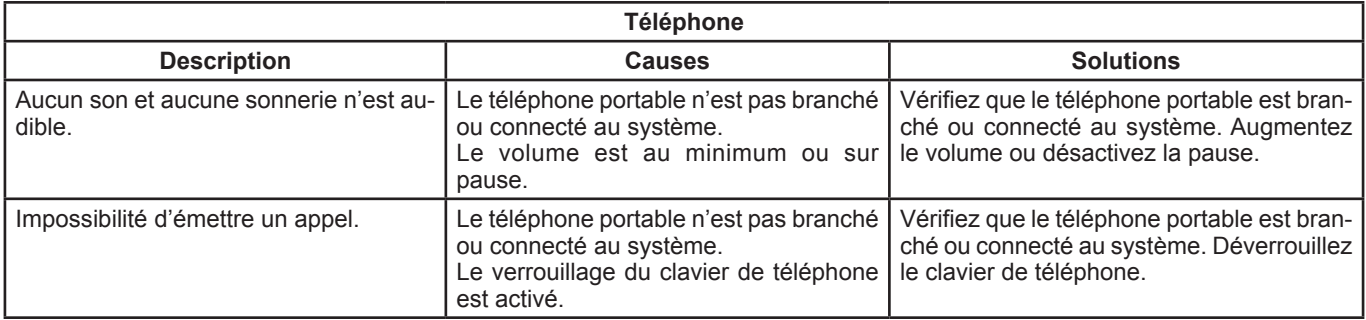

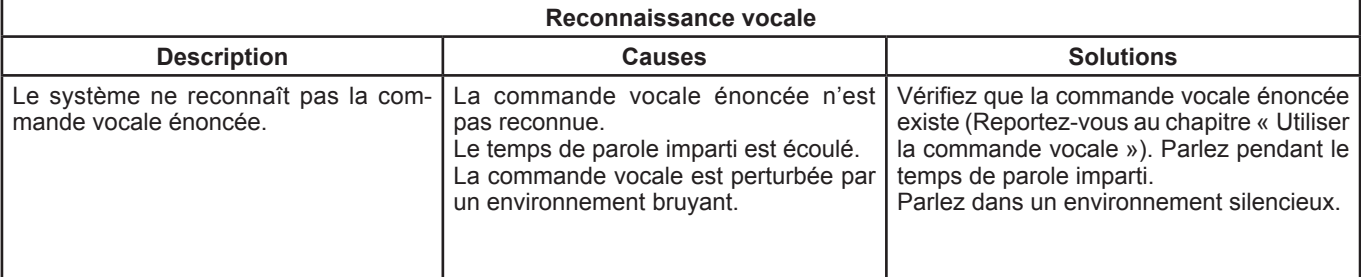

## **INDEX ALPHABÉTIQUE (1/2)**

### $\boldsymbol{\mathsf{A}}$

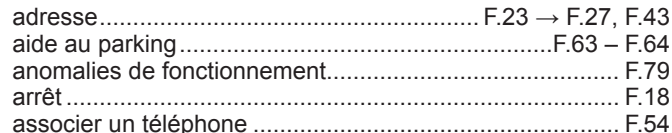

 $\overline{\phantom{0}}$ 

### $\overline{B}$

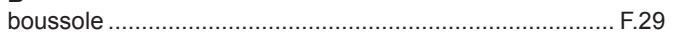

#### $\mathbf{C}$

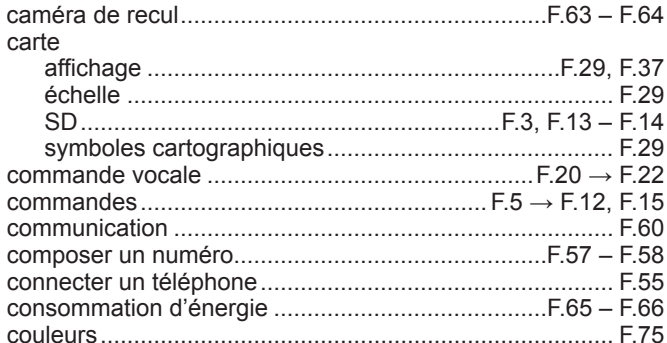

#### $\mathsf D$

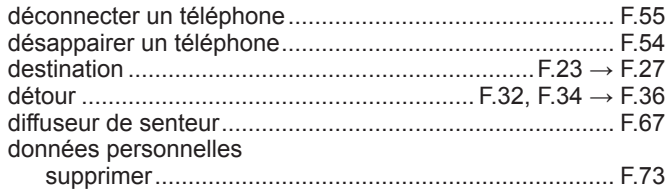

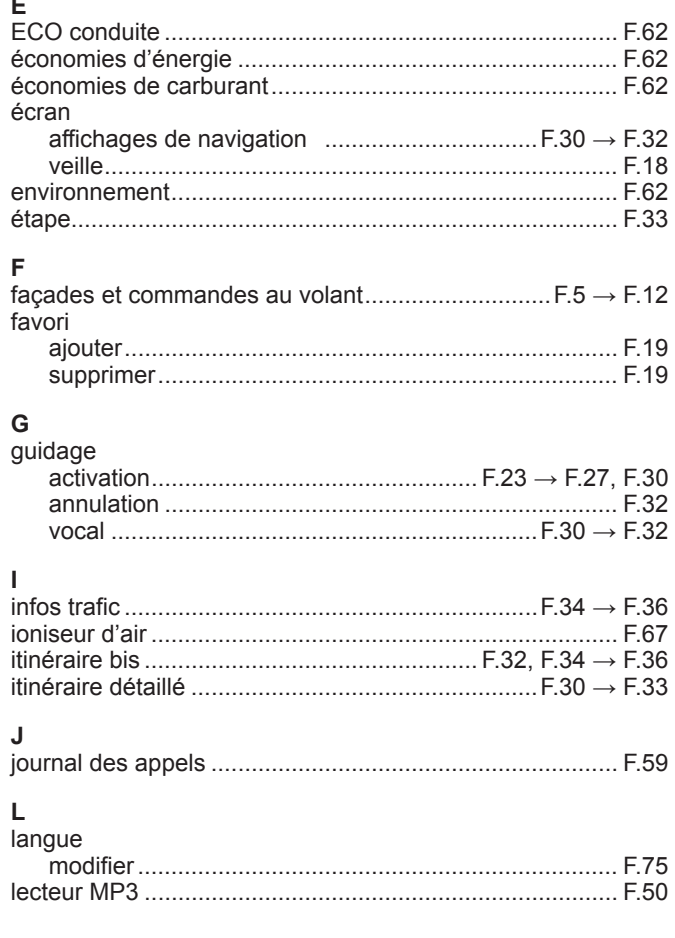

## **INDEX ALPHABÉTIQUE (2/2)**

#### M

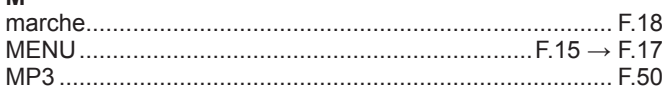

#### $\mathbf N$

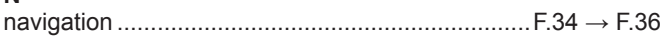

#### $\mathbf{o}$

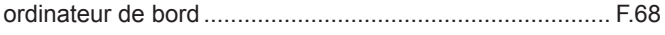

#### P

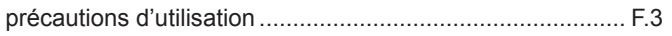

#### $\mathsf{R}$

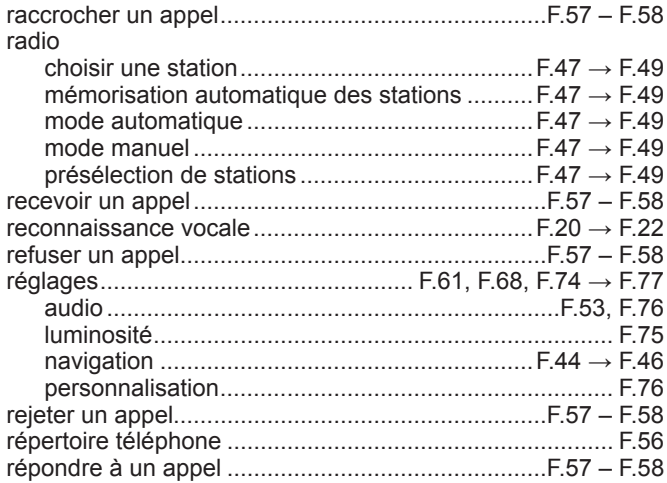

#### $\mathbf{s}$ services connectés ............................ F.38 – F.39, F.69 → F.73 sons système  $\mathbf{T}$

#### $\mathbf{V}$

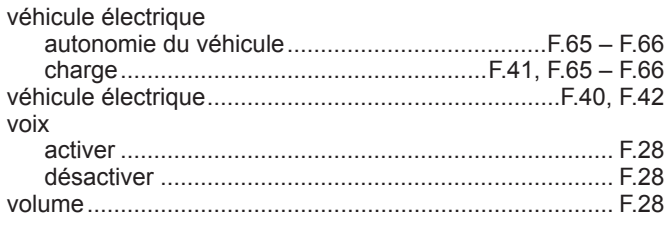

# $($  www.e-guide.renault.com  $)$   $($  www.renault-multimedia.com  $)$

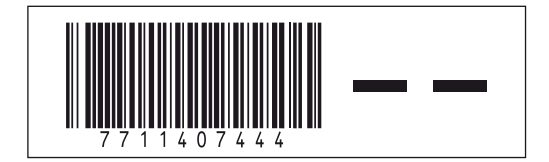

RENAULT S.A.S. SOCIÉTÉ PAR ACTIONS SIMPLIFIÉE AU CAPITAL DE 533 941 113 € / 13-15. QUAI LE GALLO 92100 BOULOGNE-BILLANCOURT R.C.S. NANTERRE 780 129 987 - SIRET 780 129 987 03591 / TÉL.: 0810 40 50 60

NX 1048-1-77 11 407 444 - 11/2012- édition française